Helping Educators Understand Score Data from the Spring 2022 SAT<sup>®</sup> with Essay, PSAT™ 10, and PSAT ™ 8/9 Administration

June 21 -24, 2022 [https://www.isbe.net/Pages/sat](https://www.isbe.net/Pages/sat-psat.aspx) -psat.aspx

**CollegeBoard** 

# Agenda

#### • Scores and Reporting

- Accessing Scores: Current and New Users
- The K-12 Assessment Reporting Portal Overview
- Online Score Reports Explained
	- -Roster Report
	- -Scores and Benchmarks Report
	- -Instructional Planning Report
	- -Question Analysis Report
- AP Potential™

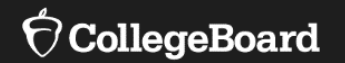

# **Scores and Reporting**

# SAT ® Scores and Subscores

For more score information, review the **Helping Students** Understand Online Score [Reports for SAT® with Essay,](https://www.isbe.net/Documents/Scores-Webinar-Student-May2022.pdf) PSAT™ 10, and PSAT™ 8/9 presentation.

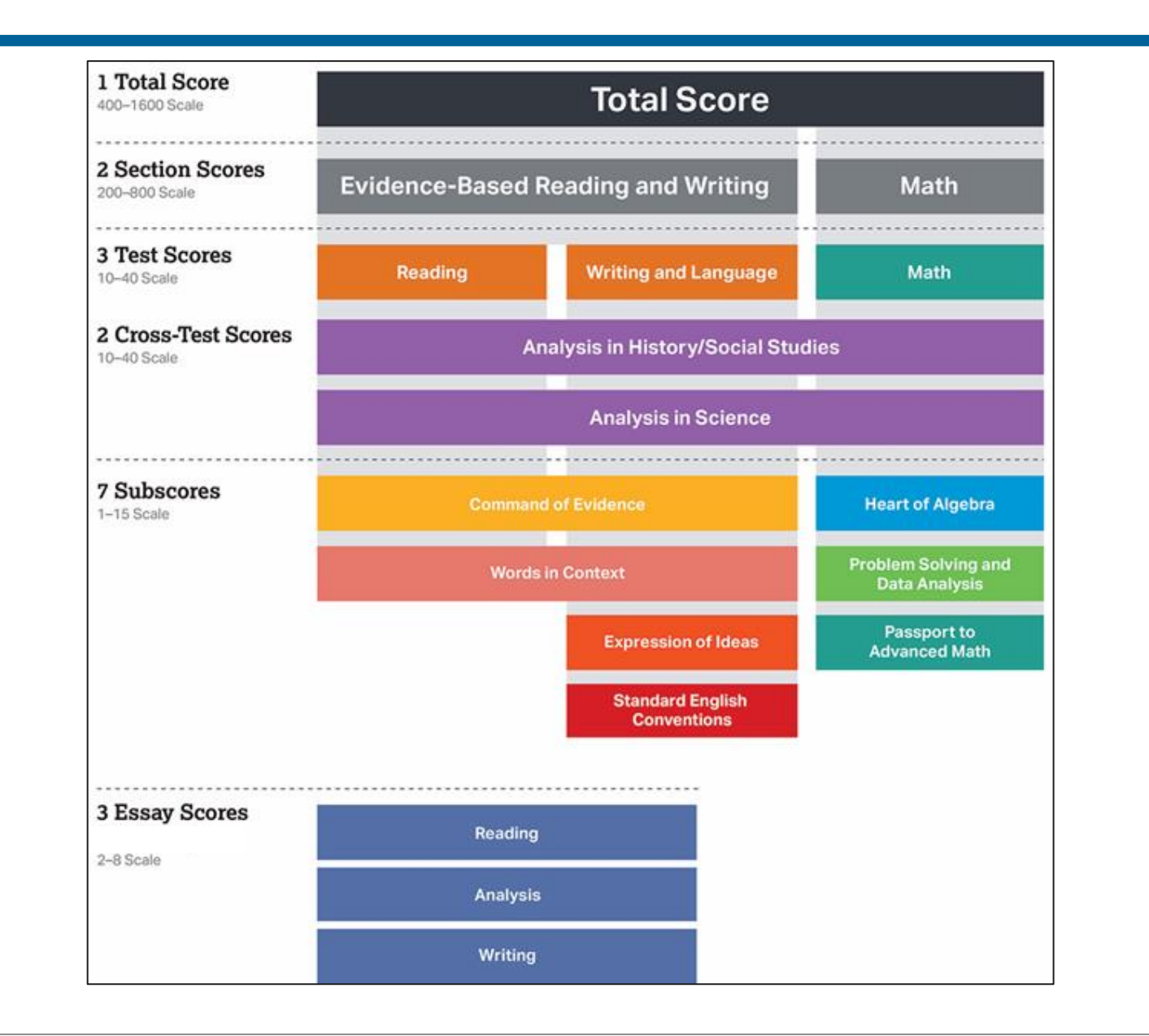

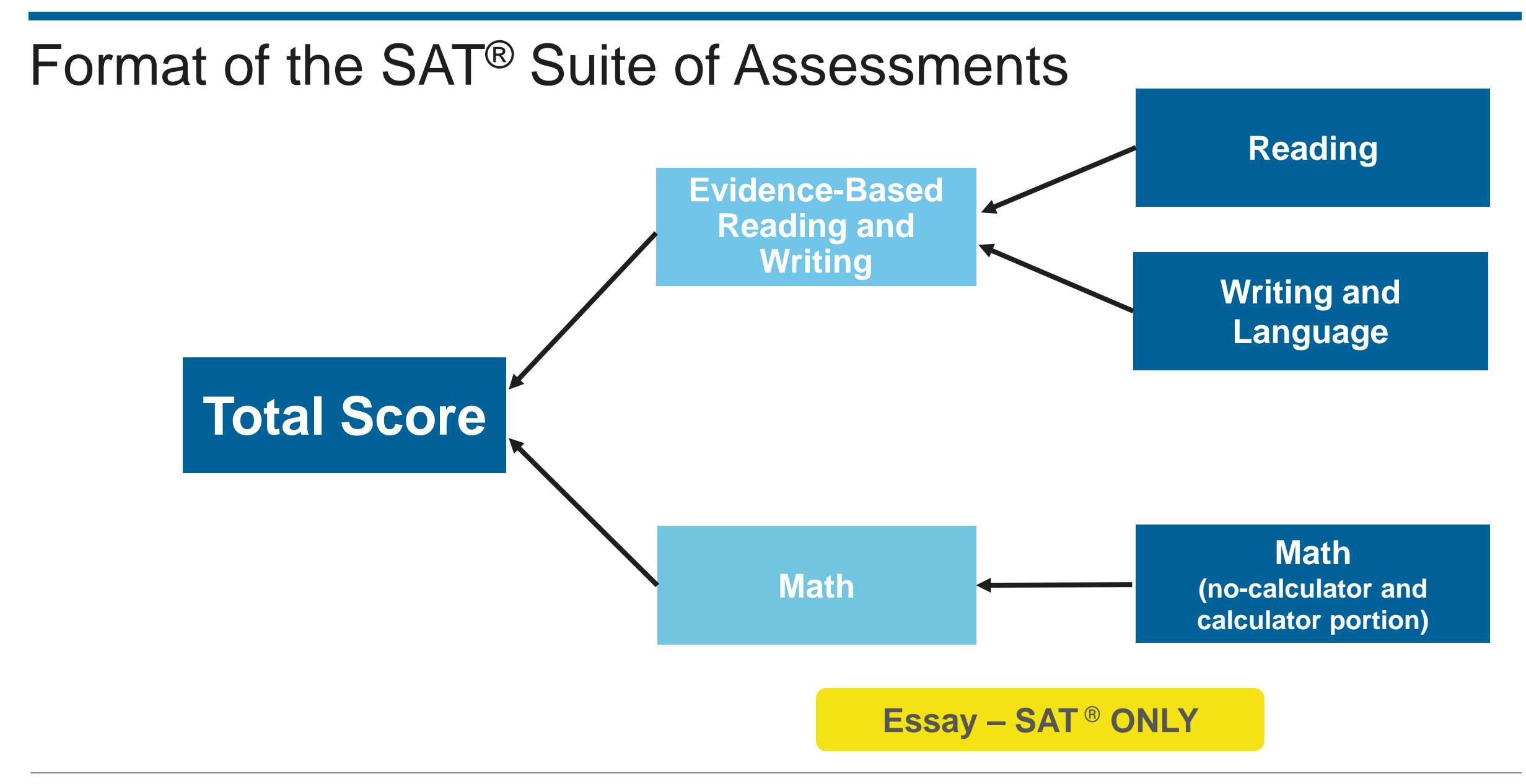

# Key Features of the SAT® Suite of Assessments

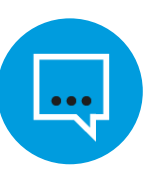

Words in Context

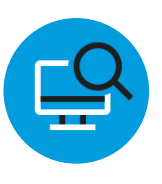

Command of Evidence

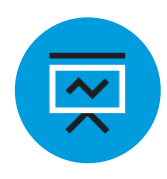

Analysis in Science and in History/Social Studies

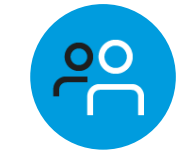

U.S. Founding Documents and the Great Global Conversation

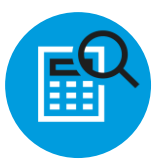

Math That Matters Most

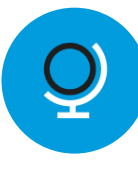

Problems Grounded in Real-World **Context** 

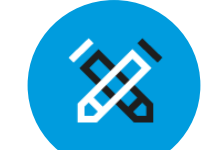

Essay Analyzing a Source

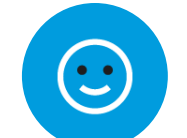

No Penalty for Guessing

# What the SAT Suite Offers Students

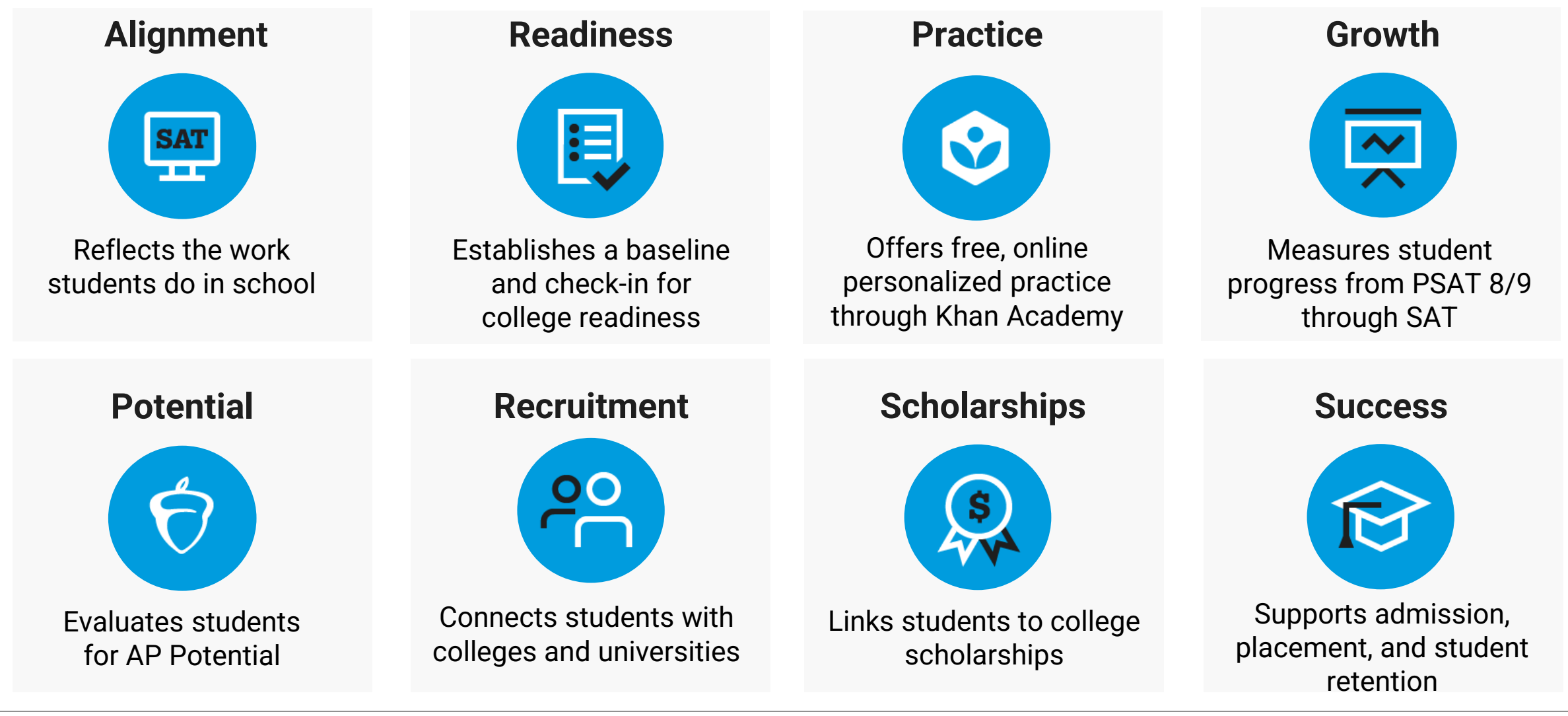

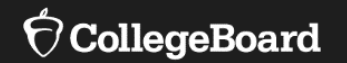

# **Accessing Scores: Current and New Users**

Managing Access to the K-12 Assessment Reporting Portal

## Granting Access and Data Privacy

- Provisioning access to College Board's K-12 Assessment Reporting Portal should be provided only to educators who are allowed to see student-level data and are employed at the school.
- Score reports from the SAT School Day administration should be accessed only by school employees.
- Access to your school's K-12 Assessment Reporting Portal should not be provisioned to any external users.

## Accessing Scores

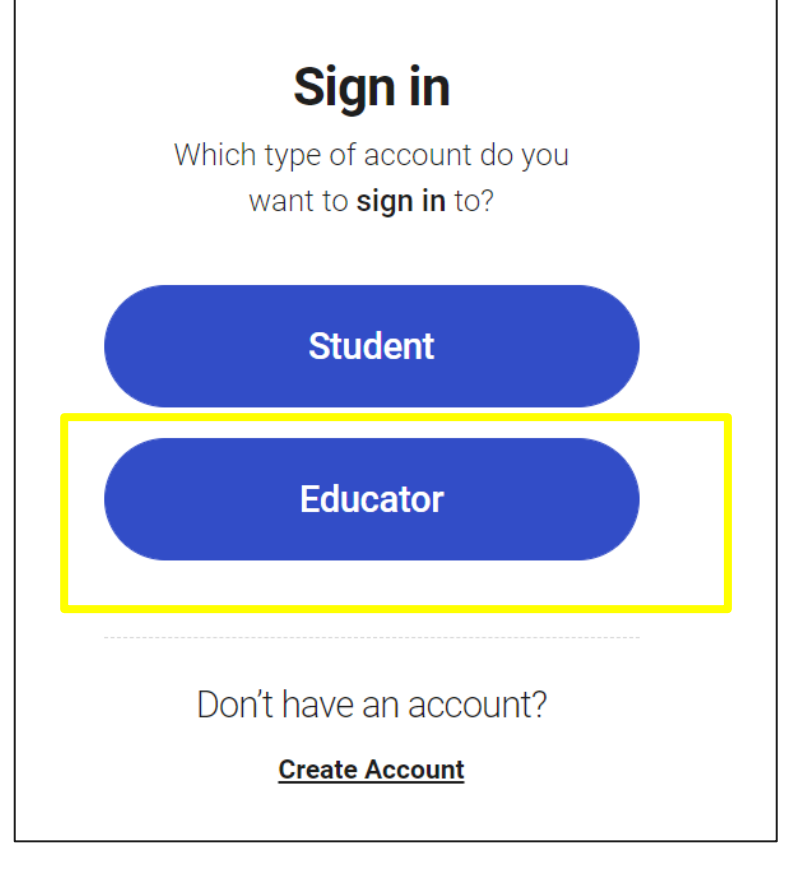

- [Educators and students can access their scores through the](https://k12reports.collegeboard.org/login) online score reporting portal.
- For educators, the online score reporting portal is referred to as the K-12 Assessment Reporting Portal.
- **Scores from the Spring 2022 School Day administration of SAT with Essay, PSAT 10, and PSAT 8/9 were available to educators starting June 3.**
	- Scores from the March 23 SAT School Day administration were available to students starting April 15.
	- Scores from the April 13 SAT School Day administration were available to students starting May 6.
	- Scores from the PSAT 10 and PSAT 8/9 School Day administration were available to students starting May 20.

#### **Next Steps for Accessing Scores:**

- Designate a school-level Data Access Manager.
- Provision *Detail* access to administrators and to the test coordinator.
- Provision *Files Download* access where appropriate.
- Access score reports within the K-12 Assessment Reporting Portal.

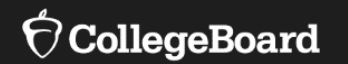

# **Current Users of the K-12 Assessment Reporting Portal**

#### Access Your College Board Account

**For educators with access to the K-12 Assessment Reporting Portal**

S

If you have a College Board account and have previously accessed scores from an SAT administration or PSAT-related assessment administration, log in to your College Board professional educator account and select K-12 Assessment Reporting.

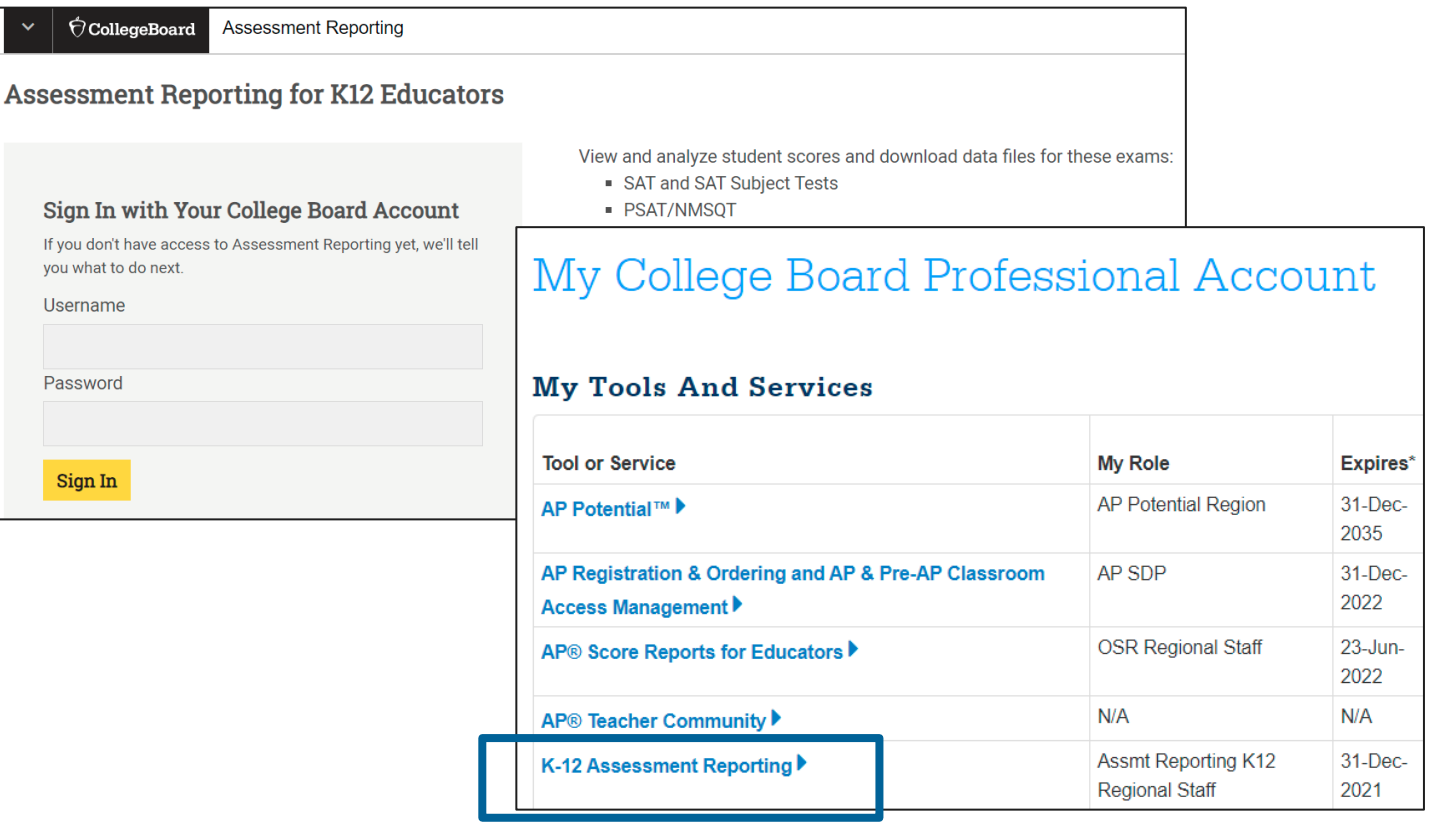

### Access Score Reports

**For educators with access to the K-12 Assessment Reporting Portal**

- Once you have accessed the K-12 Assessment Reporting Portal, use the *Find a Student Score Report feature on the landing page to locate a* student's SAT School Day Score Report.
- Once the report loads, click on the SAT School Day report to view more details and download an official PDF score report.

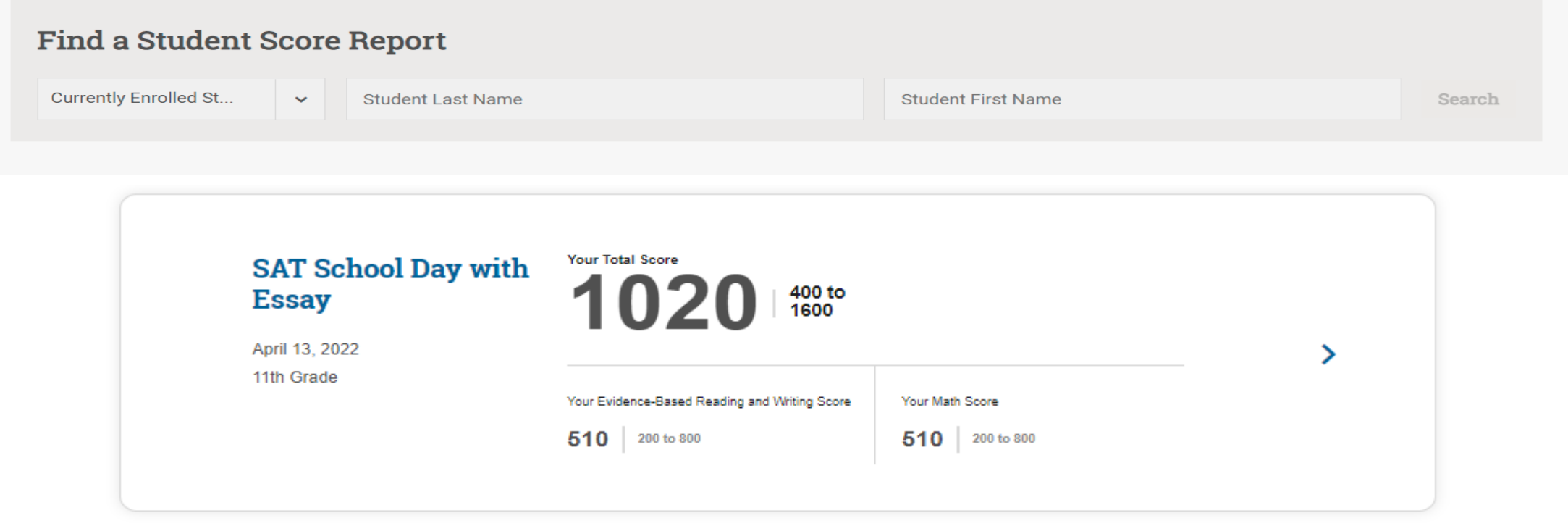

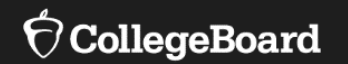

# **New Users of the K-12 Assessment Reporting Portal**

- To [create a College Board Professional Account,](https://cbaccount.collegeboard.org/professional/viewCreateAccountAction?appId=324&DURL=https%3A%2F%2Fk12reports.collegeboard.org%2Fhome) you must provide your school's Attending Institution (AI) code and school affiliation.
- You will select a username and password.

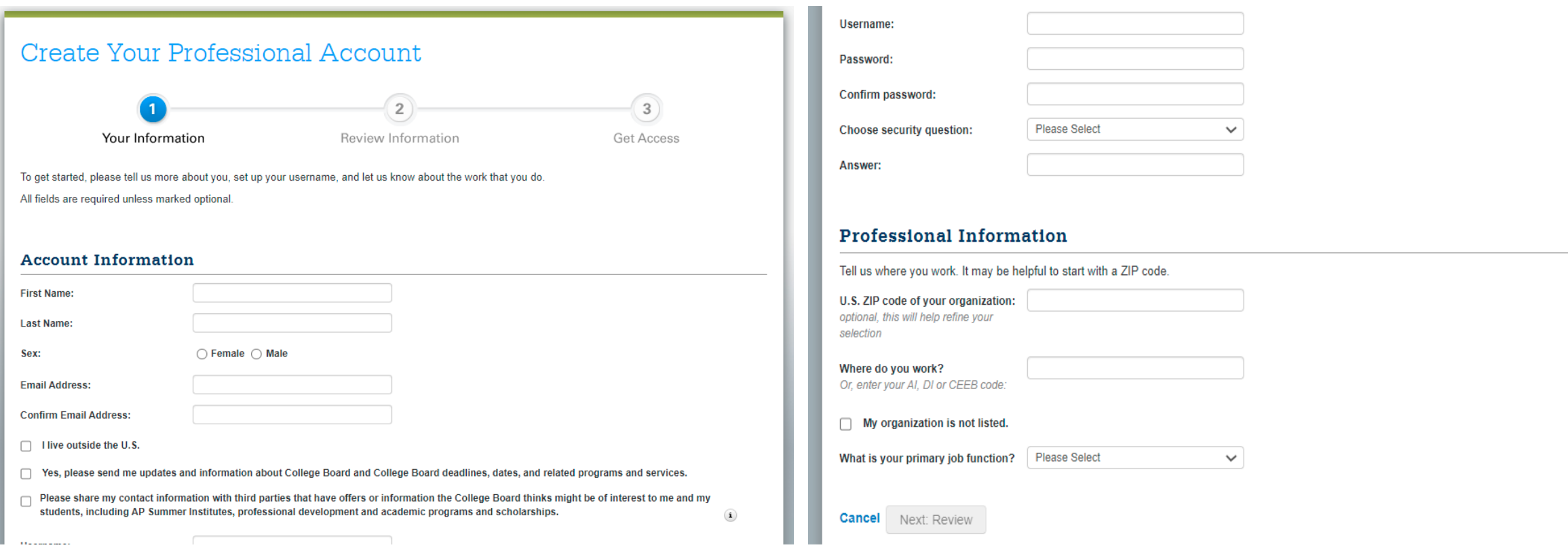

In order to access scores with the K-12 Assessment Reporting Portal, one user must be designated as the Data Access Manager.

In order to receive the access code for the Data Access Manager role, the school administrator must call 888-SAT-HELP.

**CollegeBoard My Dashboar** Hi, Welcome to the College Board, We're here to help you **Account Settings** support your students as they get ready for college

• If you are the principal/school administrator or designee, you will access the Managing Access to K-12 Assessment Reporting, under the *General* tab on the dashboard.

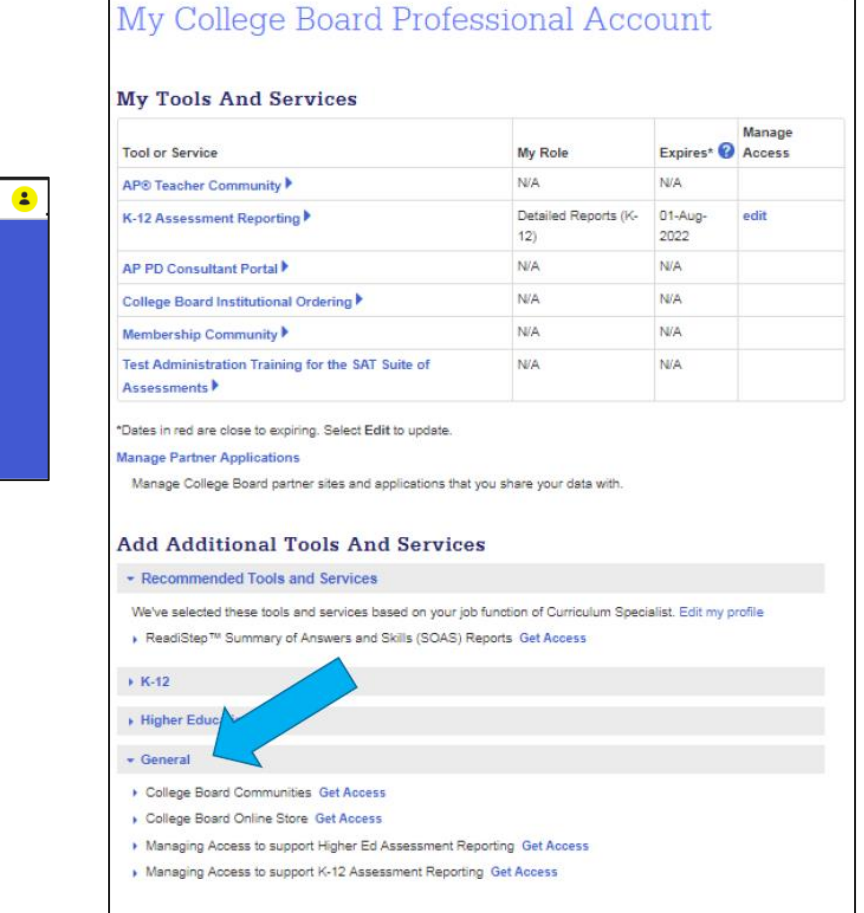

- Once the administrator has the access code, select the *Managing Access to K-12 Assessment Reporting* role.
- Provide your professional organization and the access code in the field. Once the access code has been successfully added, there will be a notification at the top of the page.

Get access to Managing Access to support K-12 Assessment Reporting « back

#### Managing Access To Support K-12 Assessment Reporting Enrollment Information

In order to access your institution's Managing Access to support K-12 Assessment Reporting, select your institution and enter the access code provided by the College Board. Once validated, you will have access to manage user accounts to SAT® Suite of Assessment score reporting for your institution

If you have not received an access code, please call 1-888-SAT-HELP (728-4357) (toll free in the United States and Canada) for assistance.

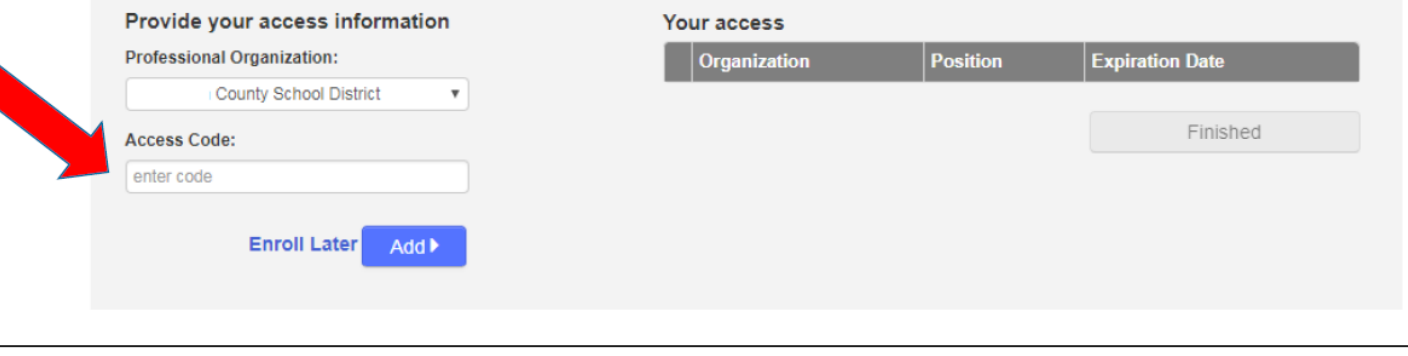

- The school's Data Access Manager will have the Managing Access to Support K-12 Assessment Reporting tool in their College Board Dashboard.
- The Data Access Manager is responsible for maintaining which school/district staff can access SAT/PSAT-related scores in the K-12 Assessment Reporting Portal.

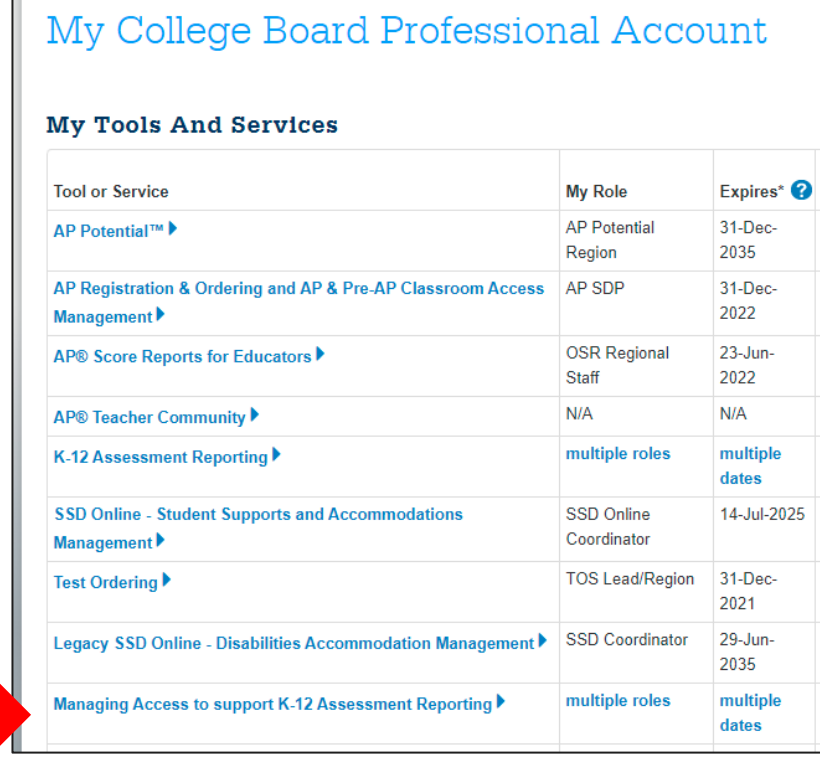

#### **Data Access Manager:**

- Access managers must assign each role that an educator needs at their school, including themselves.
- Specific roles and functionality of each role are outlined below.

#### **File Downloads:**

- This role allows the user to download data files from the Download Center.
- This role does not grant access to the Reports Center.

#### **Detailed Reports:**

- This role provides complete access to the Reports Center, including aggregate data and data for individual students as well as personally identifiable information.
- This role should be given only to teachers, counselors, and other staff authorized to see student-level results.
- This role does not grant access to the Download Center.

#### **Summary Reports:**

- This role provides access to aggregate score reporting in the Reports Center and is limited to summary data only, with no access to individual student information.
- This role should be given to colleagues who don't need student-level information.
- This role does not grant access to the Download Center.

#### **Note:**

- Each role is independent, and some colleagues need more than one role.
- For complete access to the reporting portal, Data Access Managers need to assign users to the File Downloads role and the Detailed Reports role.
- A staff member with Detailed Reports role does not also need the Summary Reports role.

Managing Access to Support K-12 Assessment Reporting: **Invite Users**

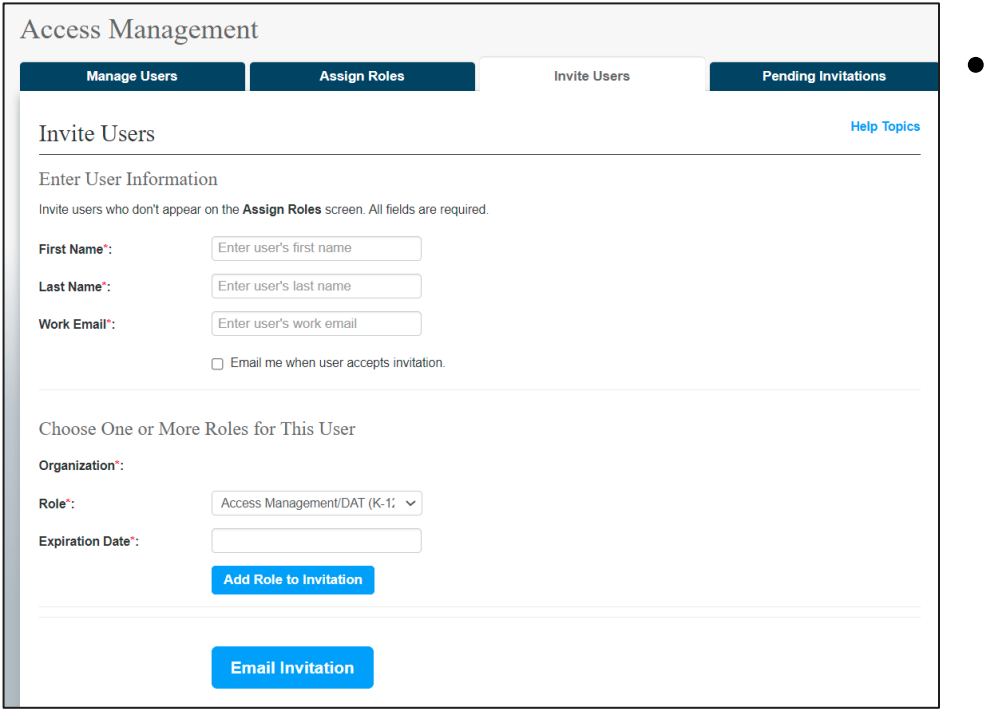

- The Data Access Manager can invite users by sending an email with an assigned role (e.g., Detailed Reports, Summary Reports, File Downloads, and/or Access Manager).
- The Data Access Manager can add multiple roles to a single email.
- The email takes less than five minutes to be sent to the invited user. If the user accepts the role, it will give them instant access to the K-12 Assessment Reporting Portal.
- If an invitation is sent to a staff member who does not have a College Board account, they will be prompted in the email to create one.

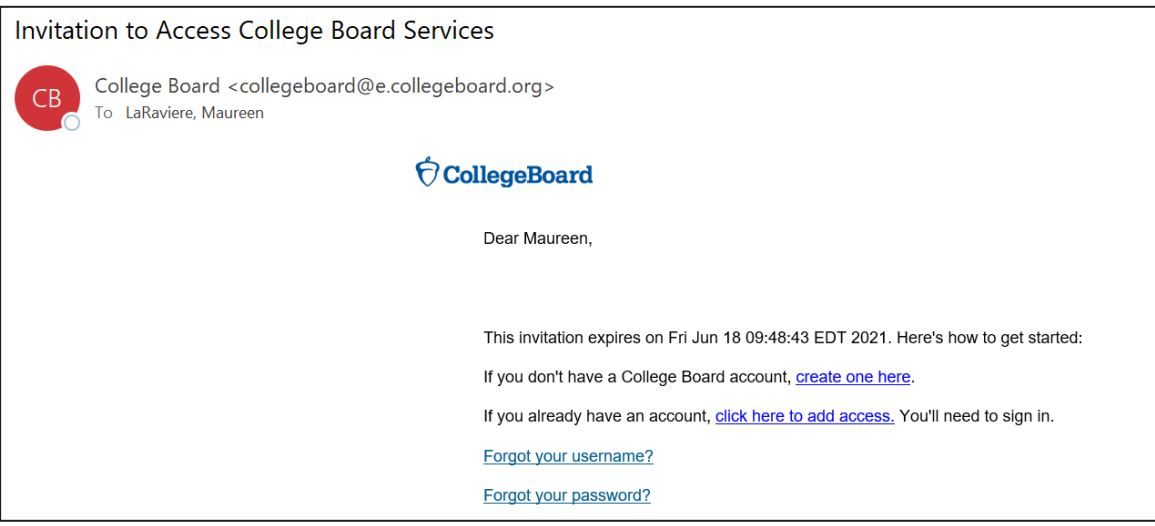

**For educators with access to the K-12 Assessment Reporting Portal**

Users who have been assigned the Detailed Reports role can log in to their College Board professional educator account and select K-12 Assessment Reporting.

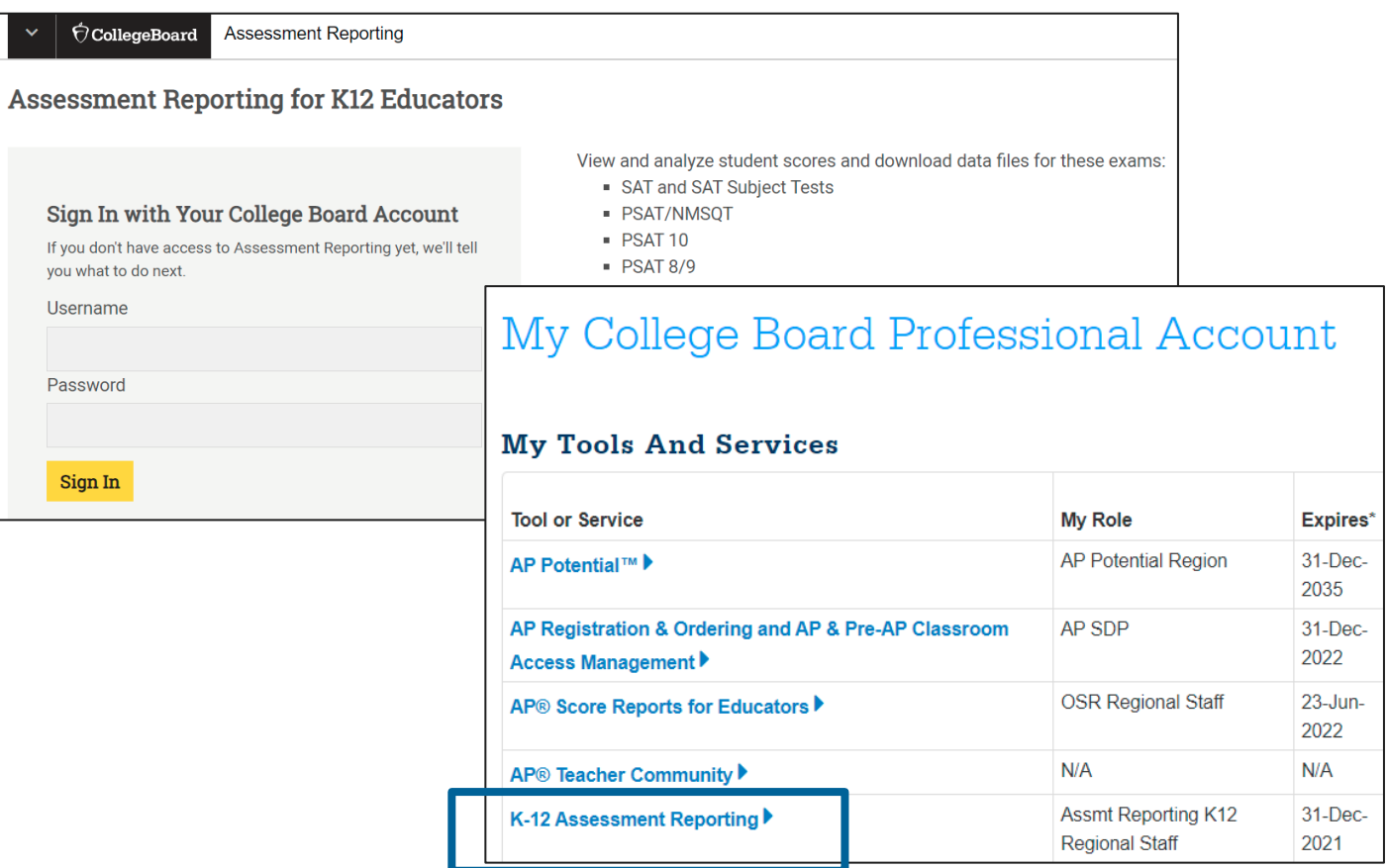

### Accessing Score **Reports**

**For educators with access to the K-12 Assessment Reporting Portal**

- Once you have accessed the K-12 Assessment Reporting Portal, use the *Find a Student Score Report* feature on the landing page to locate a student's SAT School Day Score Report.
- Once the report loads, click on the SAT School Day report to view more details and download an official PDF score report.

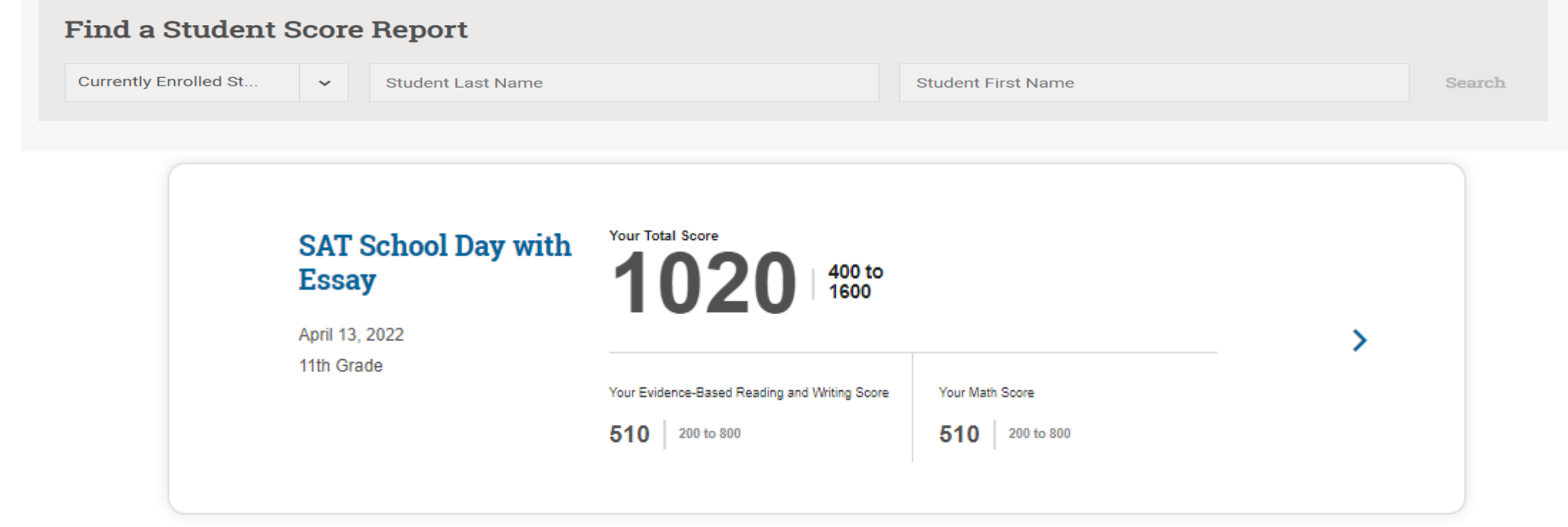

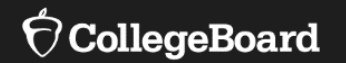

# **K-12 Assessment Reporting Portal Deep Dive**

**Improve Instruction** 

Figure out who needs help and improve curriculum.

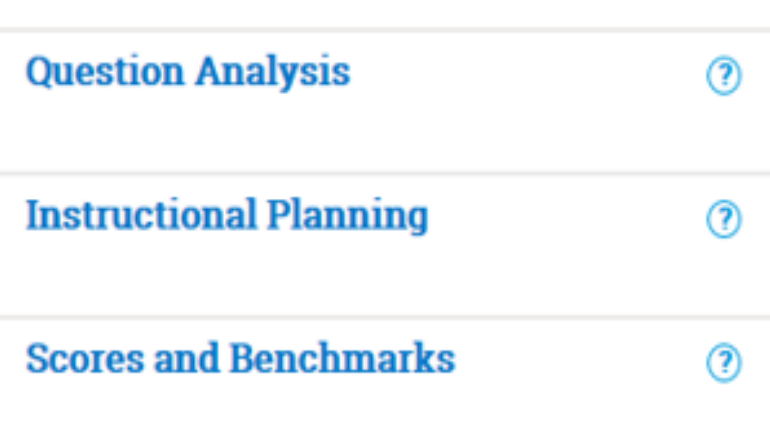

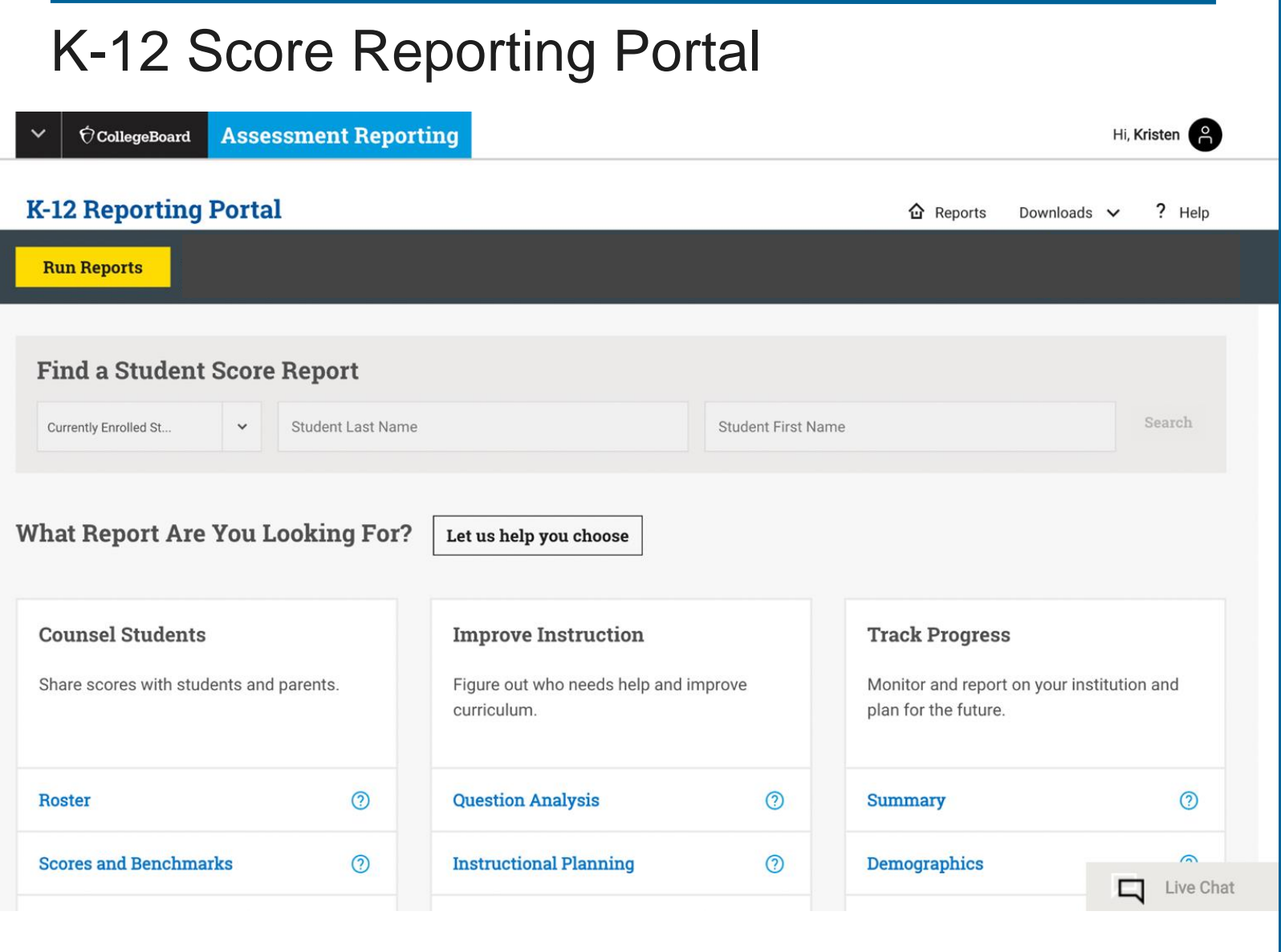

Here are the features you'll find in the K-12 Assessment Reporting Portal:

- A homepage for district and school users assigned to at least one of the reporting roles
- Quick search for districts, schools, or students (user specific)
- All reports grouped by task, including report descriptions
- Report history to allow users to quickly re-run a report

## Select the Report

**What Report Are You Looking For?** 

Let us help you choose

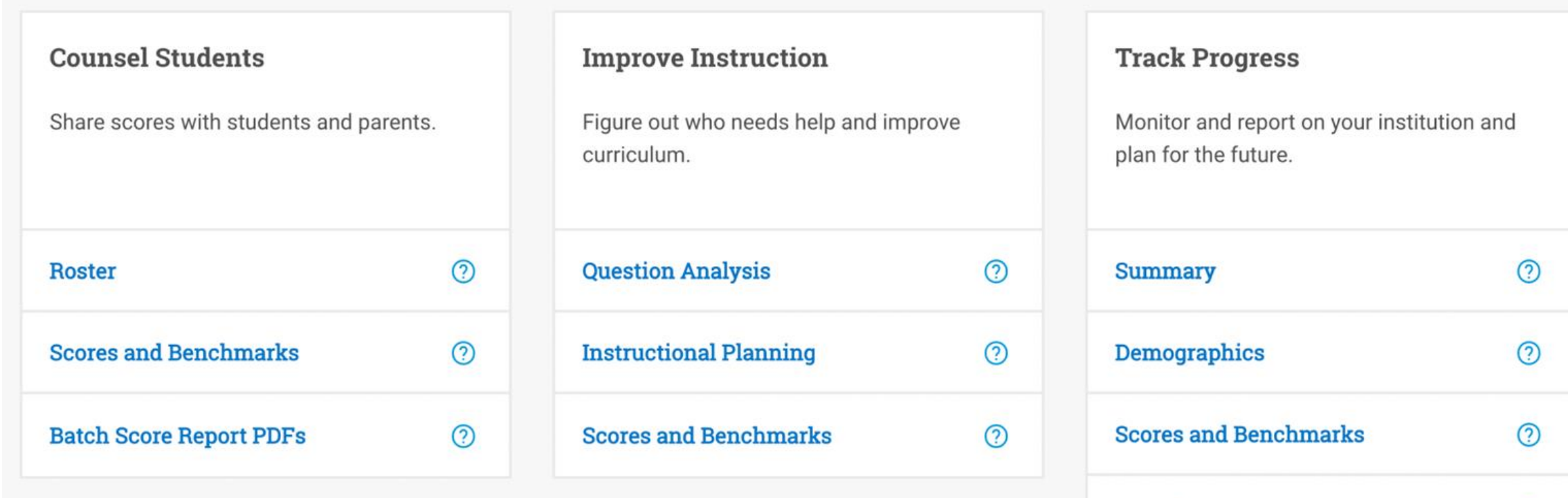

 $\acute{\nabla}$ CollegeBoard

 $\odot$ 

Growth

## Two Sections of the Reporting Portal

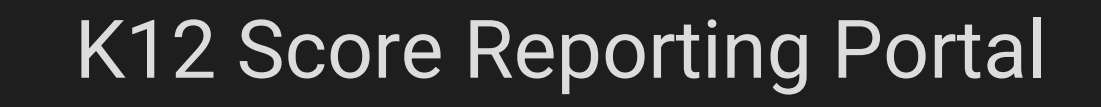

#### Download Center **Reports Center**

# K12 Reporting Portal Contents

Download Center

#### Reports Center

#### In the **Download Center**, users can

- Access preformatted files to import data into student information systems
- Download files manually or use an automated download web service within the tool

**Note:** To access and download these files, users need the File Downloads role.

# **K12 Reporting Portal Contents**

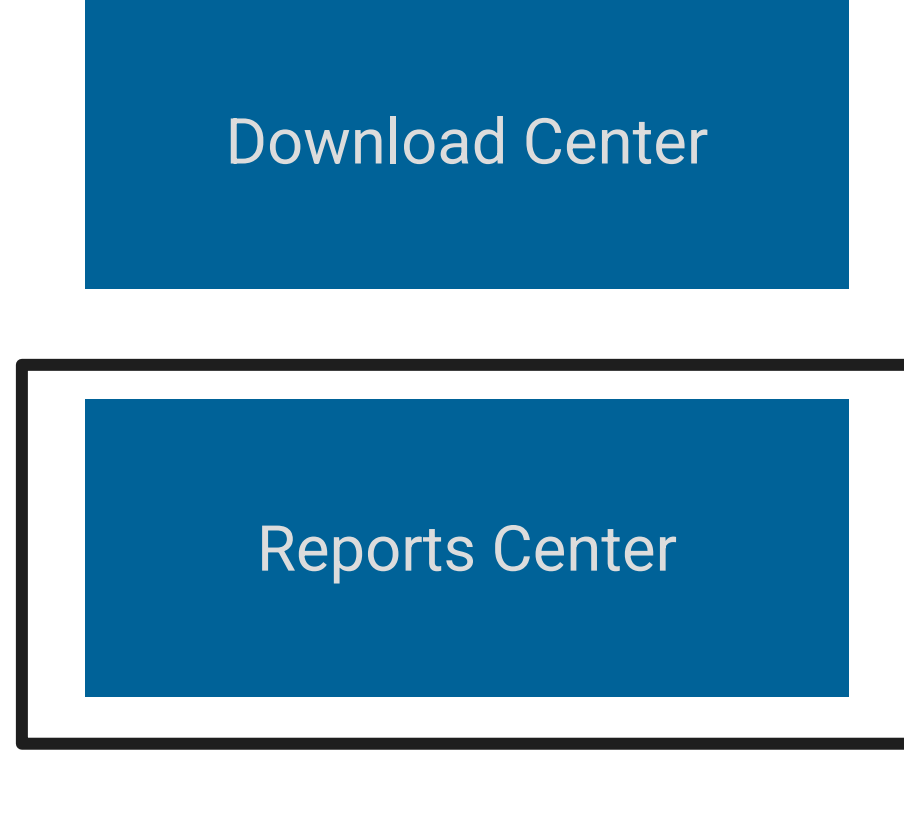

#### In the **Reports Center**, users can

- View scores
- Print individual student reports
- Run and export a range of reports at the school and district levels
- Filter, sort, and export data

**Note:** To view scores for individual students, users need the Detailed Reports role.

# Select the Report

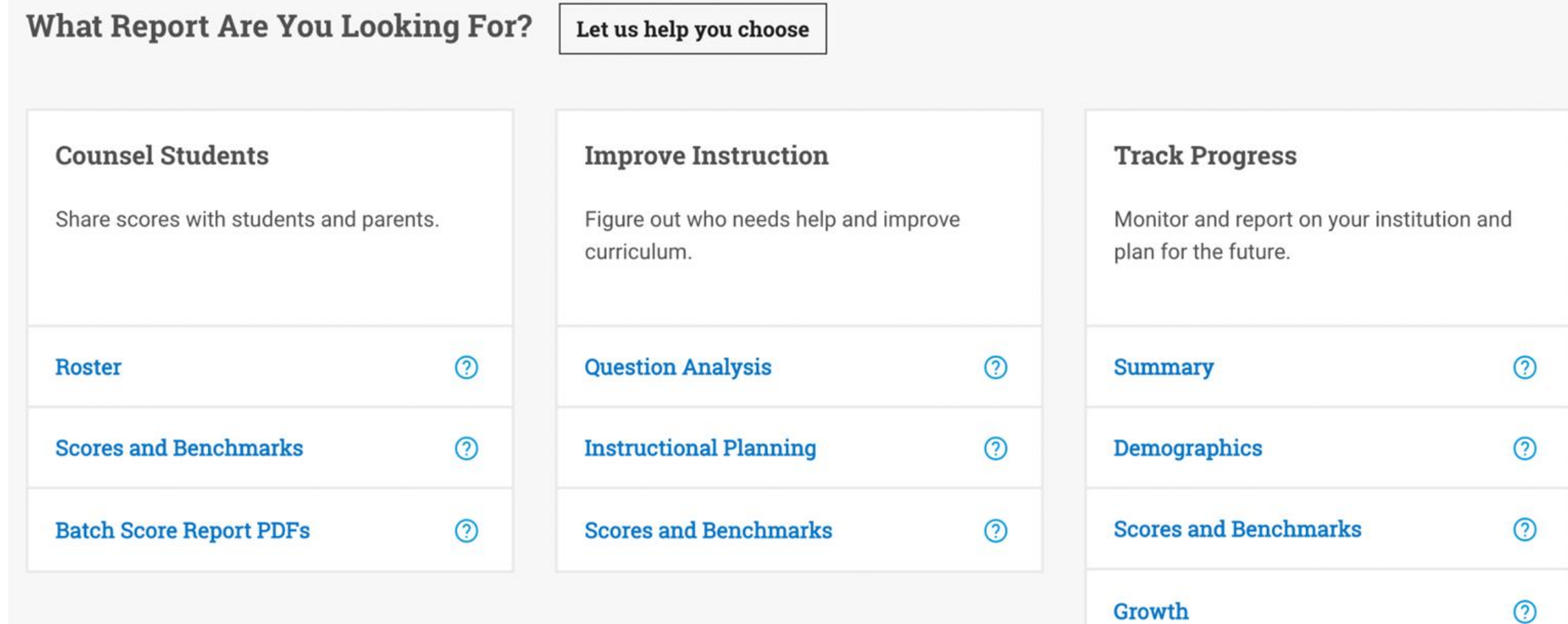

#### Not sure where to start?

**Below are some examples of what data set(s) you might start to explore based on your lens and desired focus areas.**

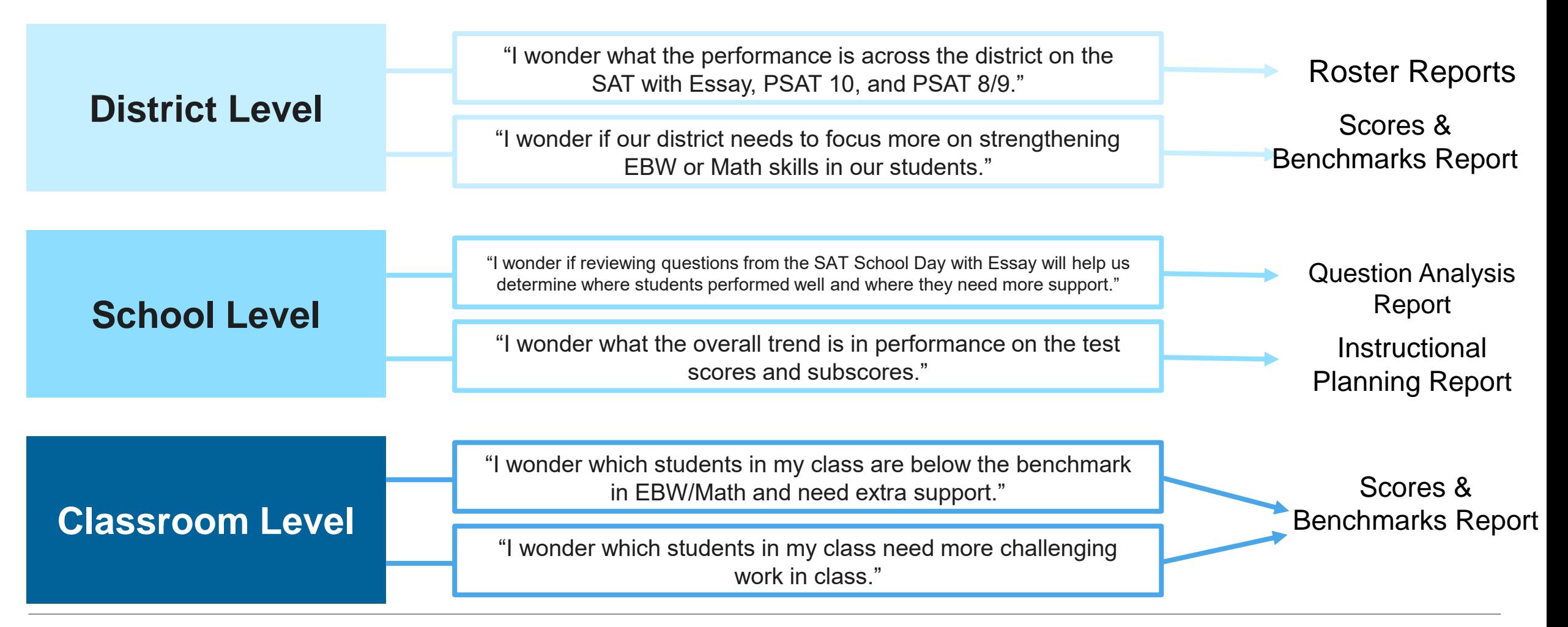

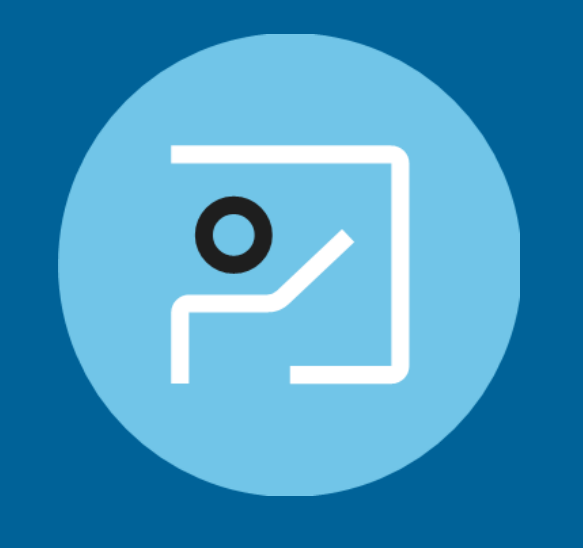

# Roster Reports

#### Roster Reports

The roster summary provides aggregate performance data at all institution levels.

Click See Full Registration Roster/Full Score Roster for individual student information.

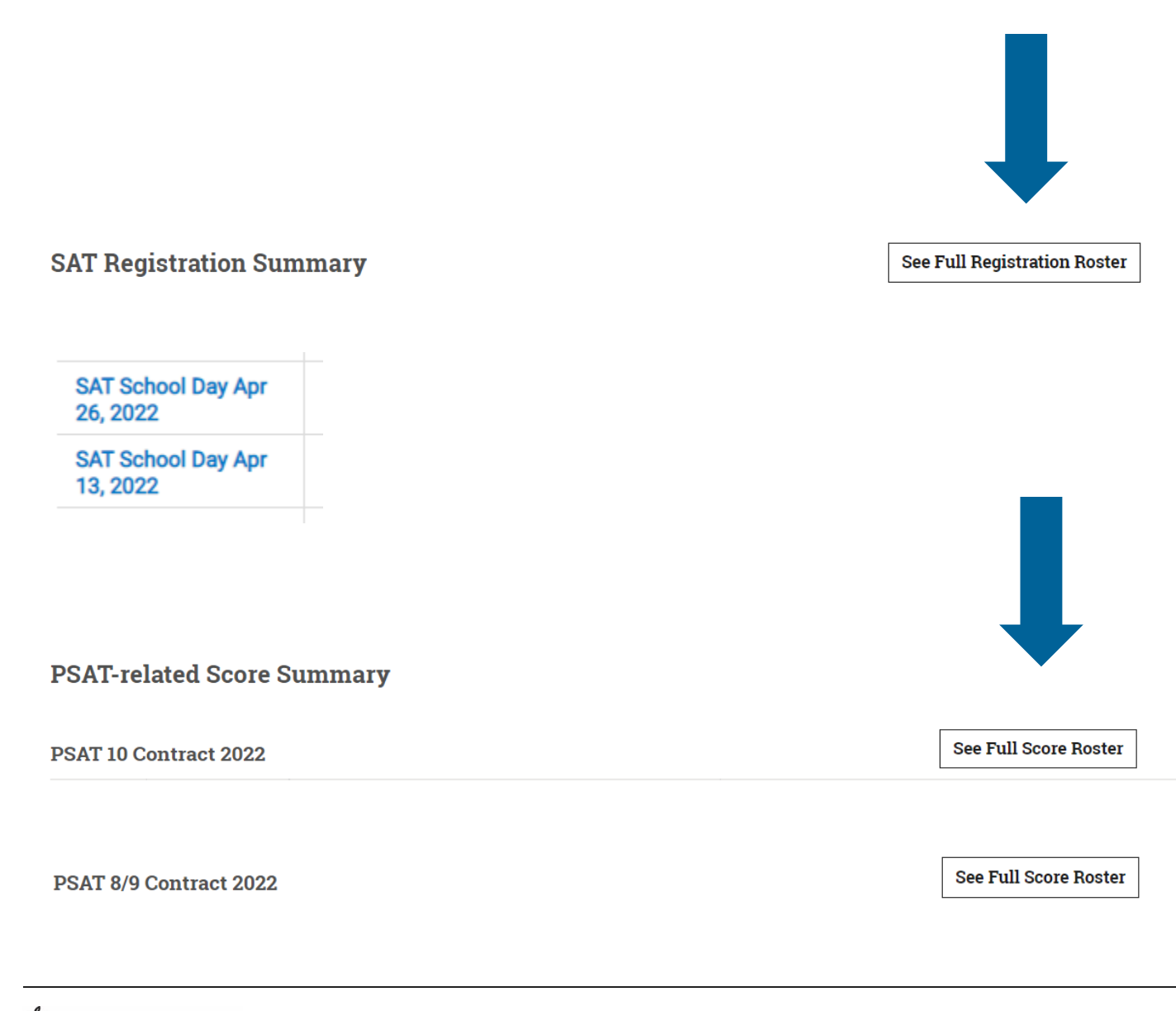

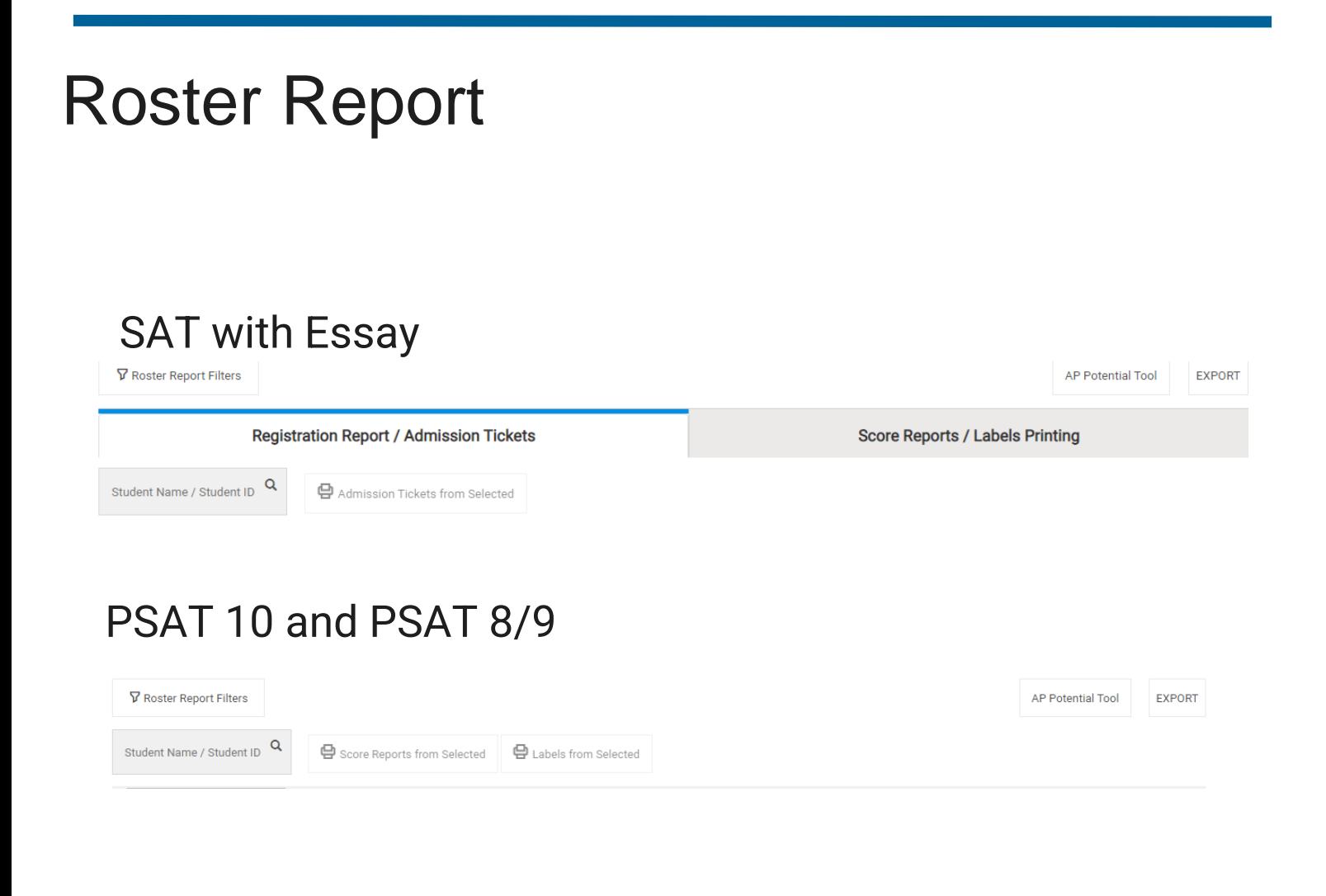

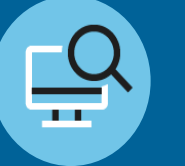

#### Deeper dive into this report

The detailed roster report, which is available at the school level, lists students along with their scores and other information.

#### Use it to

- Click on a student's name to see their individual report.
- Print student reports and labels individually or in bulk.
- Give access codes and registration numbers to students who have trouble signing in to their score reports.
- View SAT registration information, photos, and admission tickets.
- Find your school's AP Potential ™ access code and a link to the tool.

If you work for a district, you can search for a specific school to view its detailed roster.

#### CollegeBoard

#### Roster Report

If students encounter any issues signing in to their College Board Student Account to view their score reports, they may need to use an access code (for PSAT-related assessments) or registration number (for the SAT with Essay).

The access codes and registration numbers can be found in the school-level detailed "**Roster Report**" in the K-12 Assessment Reporting portal.

The detailed "**Roster Report**" lists students along with their scores and other information.

Use it to

- View a student's individual report by clicking on their name.
- Print student reports and score labels, individually or in bulk.
- Retrieve access codes and registration numbers for students who have trouble signing in to their College Board Student Account.
- Find your school's AP Potential™ access code and a link to the tool.

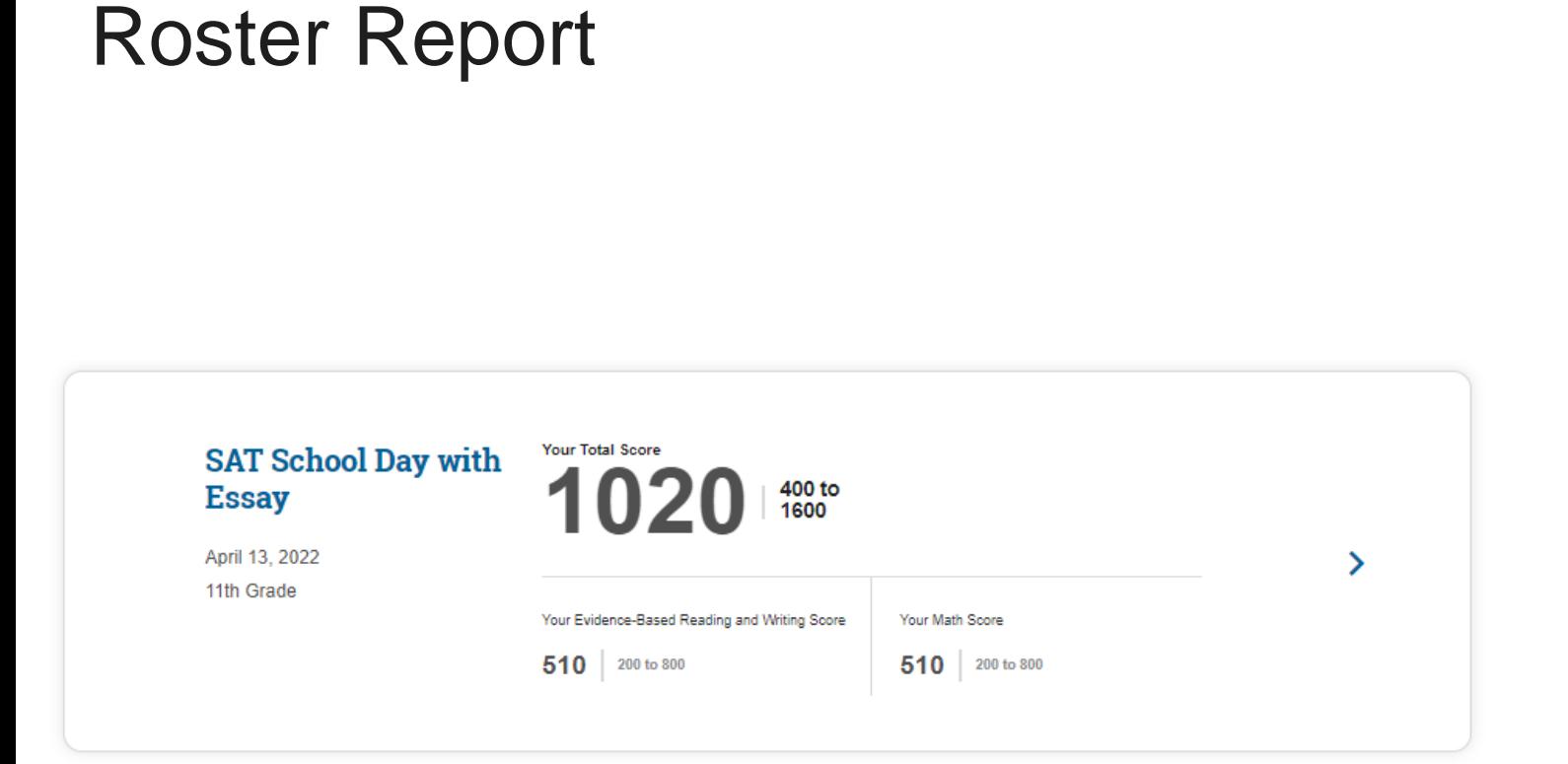

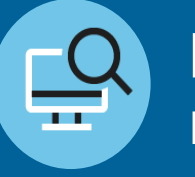

Deeper dive into this report

Click an individual student's name to access their Student Score Report.

#### **CollegeBoard**

### Batch Score Reports

#### **Batch Score Reports**

Educators can generate PDF score reports for all students.

- Click the **Batch Score Report PDF** option on the reporting dashboard and provide the test administration and grades in order to generate student PDF score reports.
- One batch PDF file that includes student score reports for the requested administration will be generated.
- The batch file will be posted in the "Reports You Scheduled" section of Downloads within 24 hours of submitting the report request.
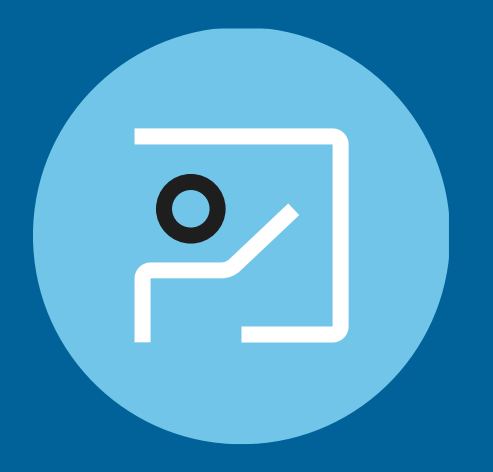

# Scores and Benchmarks Report

# SAT® College and Career Readiness Benchmarks

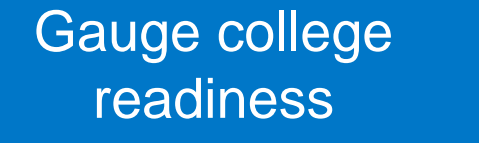

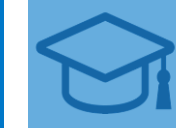

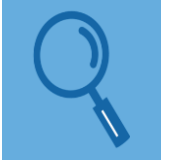

Identify strengths and weaknesses

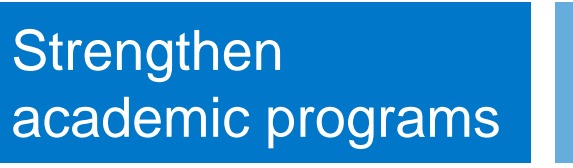

- 75% likelihood of earning at least a C in a first-semester, creditbearing college course in a related subject
- Set at section level
- Overall college and career readiness is defined as achieving both of the section-level benchmarks on a given assessment.
- Grade-level benchmarks are based on expected student growth toward the SAT Benchmarks:

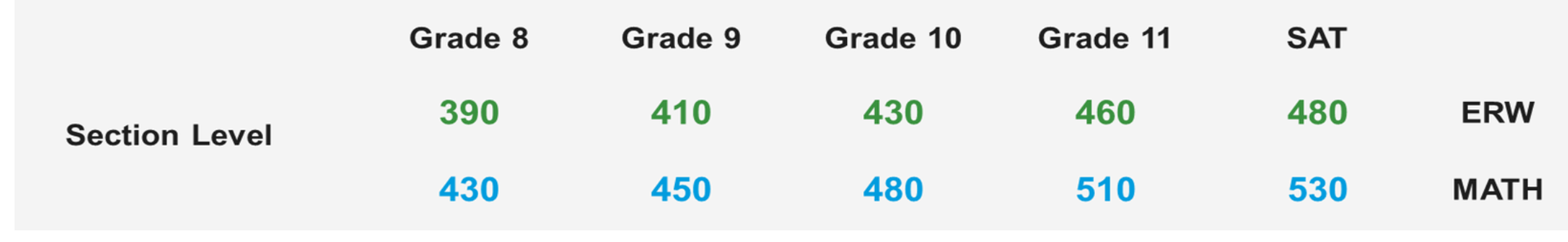

### SAT® Section **Benchmarks**

Overall **college and career readiness** is defined as achieving **both** of the section-level benchmarks on a given assessment.

Gauge college readiness

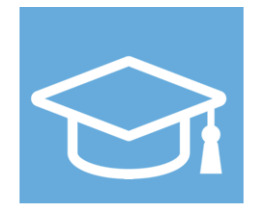

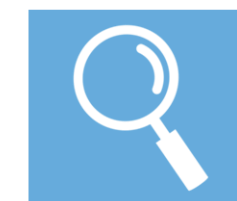

Identify strengths and weaknesses

Strengthen academic programs

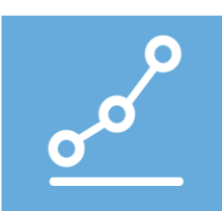

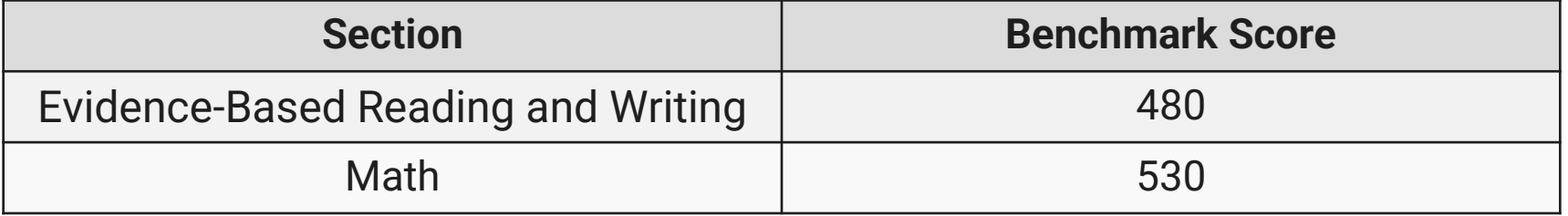

# Scores and Benchmarks Report

#### **K-12 Reporting Portal**

Cancel

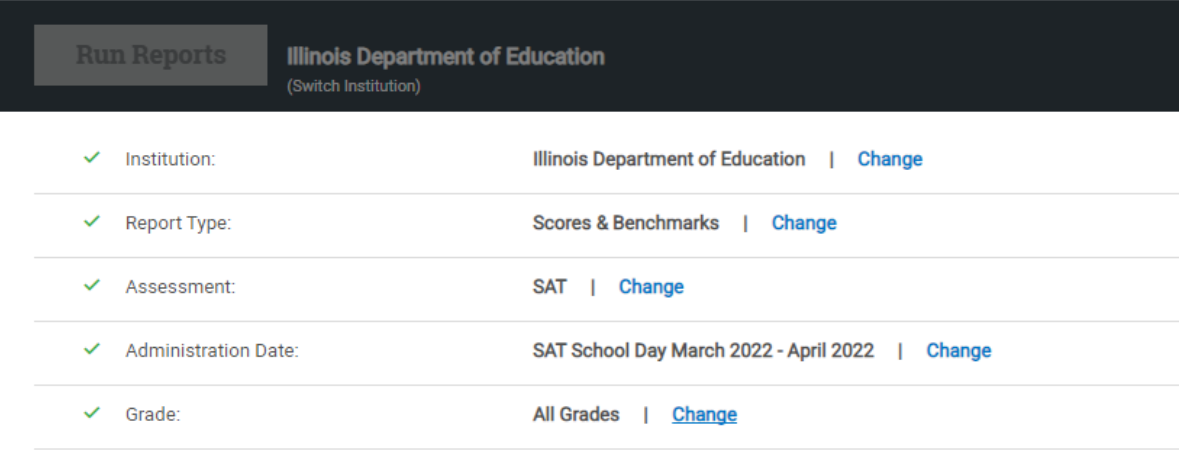

This report provides aggregate and student-level performance data for each school, including every score for the assessment you select.

Use it to:

- see how well students performed by comparing their scores to mean scores, benchmark data, and other statistics at the school, district, state, and total group levels,
- establish baselines for school improvement goals, and
- identify which students did not meet benchmarks.

#### SAT School Day March 2022 - April 2022, All grades - Scores & Benchmarks

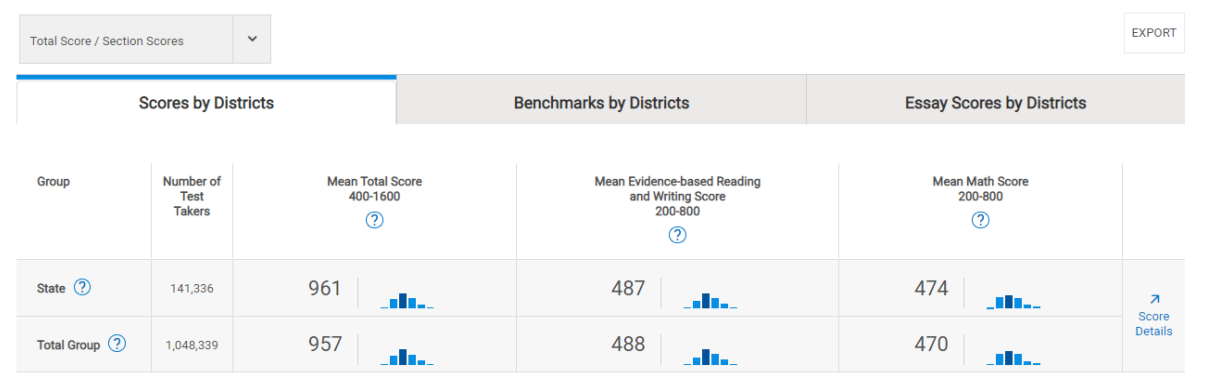

**Run Report** 

# Scores and Benchmarks Report **Activity**

- What trends stand out after reviewing these data?
- What percent of your students met the **College Board EBRW benchmark of 480**?
- What percent of your students met the **College Board Math benchmark of 530**?
- What percent met both benchmarks?

**EXPORT**  $\checkmark$ **Total Score / Section Scores Scores by Districts Benchmarks by Districts Essay Scores by Districts** Group Number of **Mean Total Score Mean Evidence-based Reading Mean Math Score Test** 400-1600 and Writing Score 200-800 **Takers** 200-800  $\circledR$  $\circledR$  $(2)$ 487 474 State  $(?)$ 961 141,336 **State** alle. **Albert**  $\overline{\phantom{a}}$ Score **Details** Total Group (?) 957 488 470 1,048,339 alla c **Silver** a Basi

SAT School Day March 2022 - April 2022, All grades - Scores & Benchmarks

# What are the Illinois SAT performance levels?

**When communicating results from the SAT with Essay for accountability purposes, the Illinois State Board of Education uses four performance levels along with their associated cut scores to represent mastery of the Illinois Learning Standards.** 

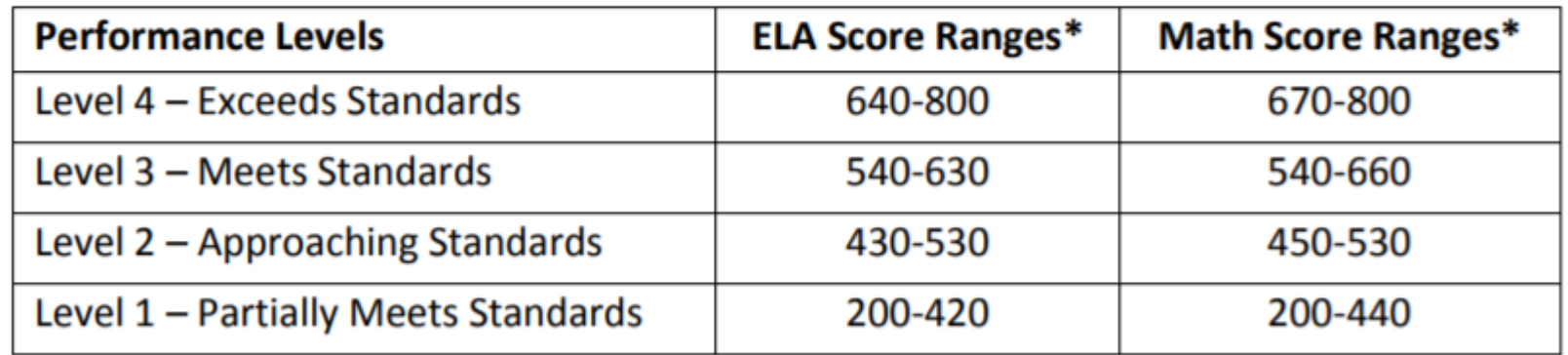

Performance levels are different from the College Board Readiness Benchmarks. Please visit this link for more details: Note: ELA and Math scores range from 200 to 800 and are reported in multiples of 10.

<https://www.isbe.net/Documents/Statewide-SAT-Performance-Levels-Admin-FAQ.pdf>

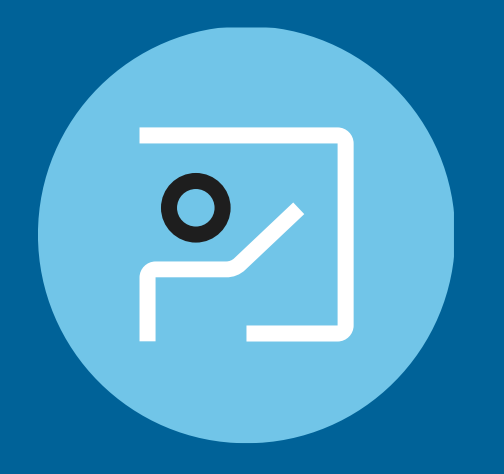

# Instructional Planning Report

## Instructional Planning Report

This report makes it easy to view students by performance group in specific subscores as well as section and test scores.

Use it to:

- see section scores in relation to College and Career Readiness Benchmarks in Math and in Evidence - Based Reading and Writing,
- $\bullet$ see which skills are your students' strongest and which need the most improvement, and
- inform classroom work and curriculum improvements.

#### Illinois Department of Education - 141336 Test Taker(s) SAT School Day March 2022 - April 2022, All grades -**Instructional Planning**

#### **Section Scores**

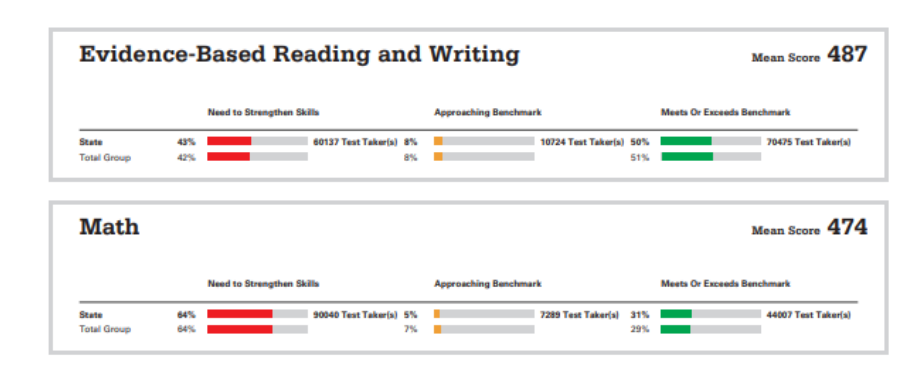

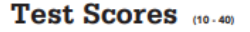

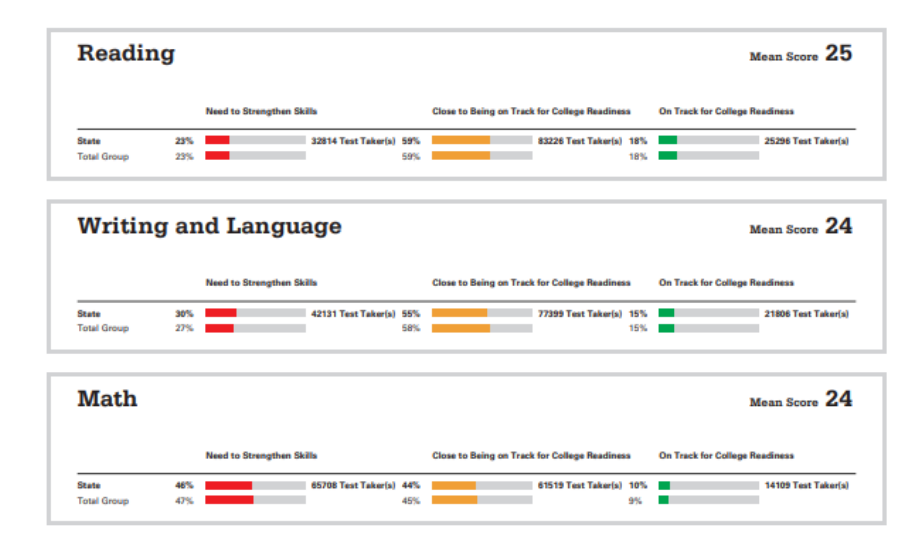

# Instructional Planning Report: **Section Scores**: See Students in Each Performance Group

SAT School Day March 2022 - April 2022, All grades - Instructional Planning

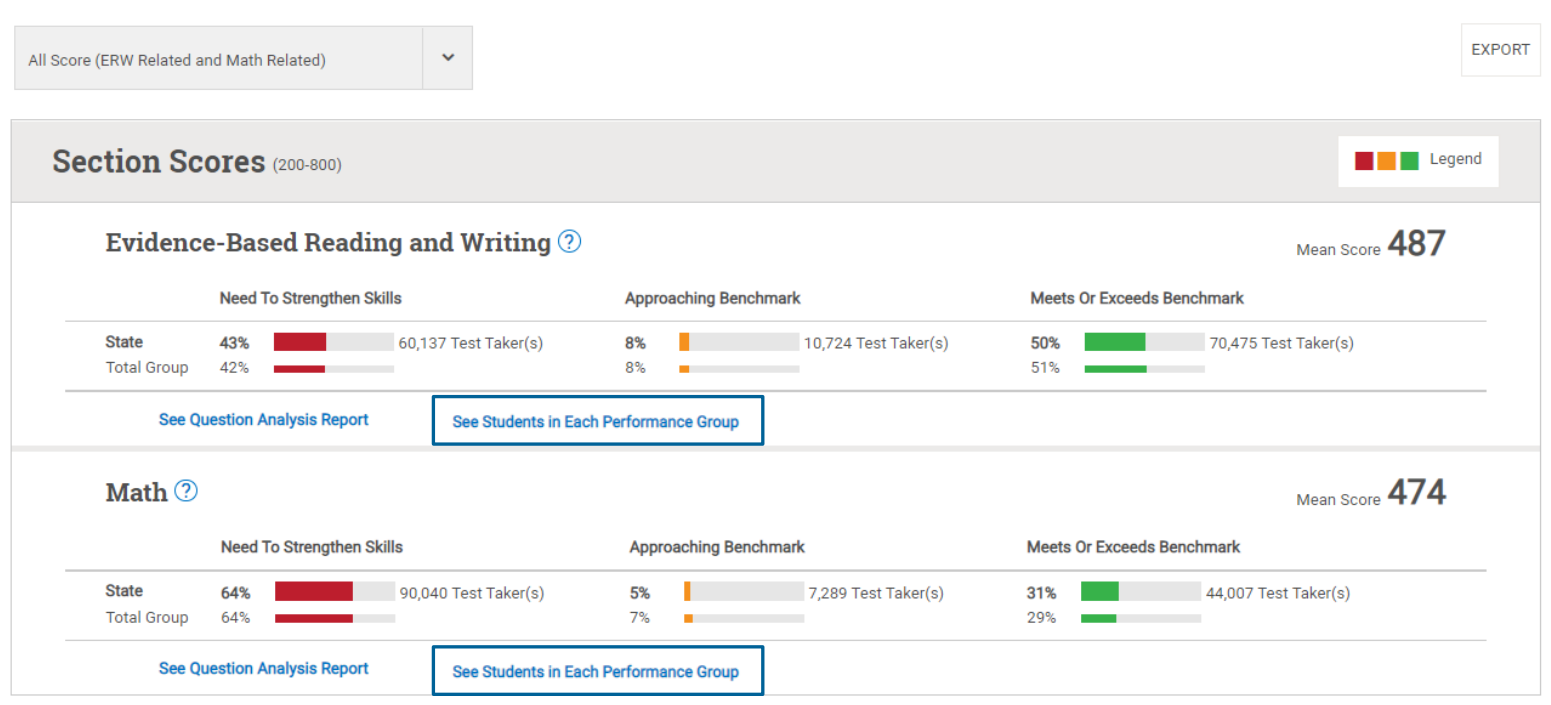

#### **Section Scores**:

**Green**: Those who met the benchmarks **Yellow**: Those who are approaching the benchmarks

**Red**: Those who need to strengthen their skills to meet the benchmarks

#### CollegeBoard

# Instructional Planning Report: **Test Scores & Subscores**: See Students in Each Performance Group

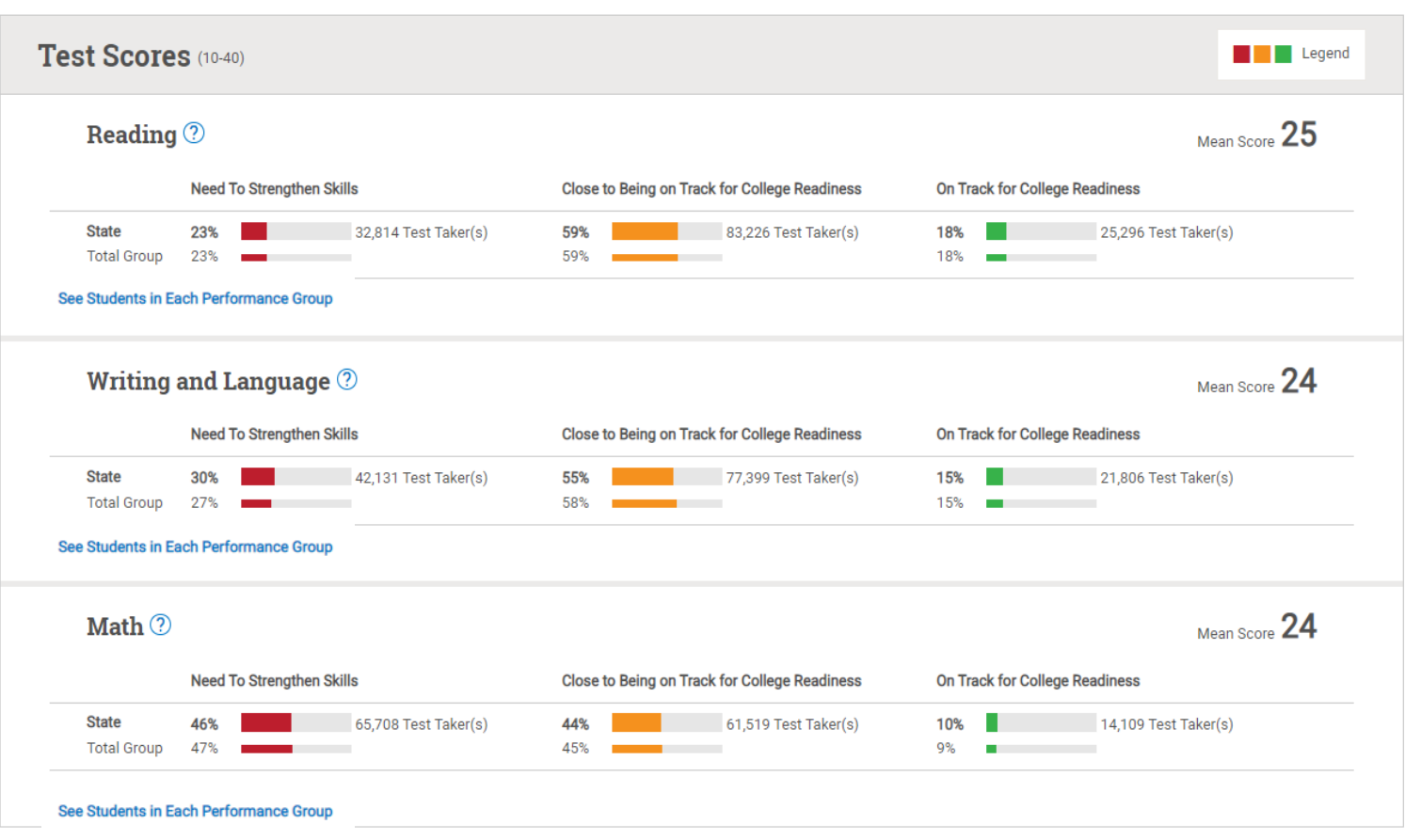

#### **Test Scores and Subscores**:

- The red, yellow, and green colors indicate relative strengths and weaknesses and are based on comparisons to the average **test scores and subscores** of all test takers**.**
- For test scores and subscores, you will see the number of students in each category:
	- **Green**: On track for college readiness
	- **Yellow**: Close to being on track for college readiness; continue to strengthen skills
	- **Red**: Need to strengthen skills

# Instructional Planning Report: Alignment to Illinois Learning Standards

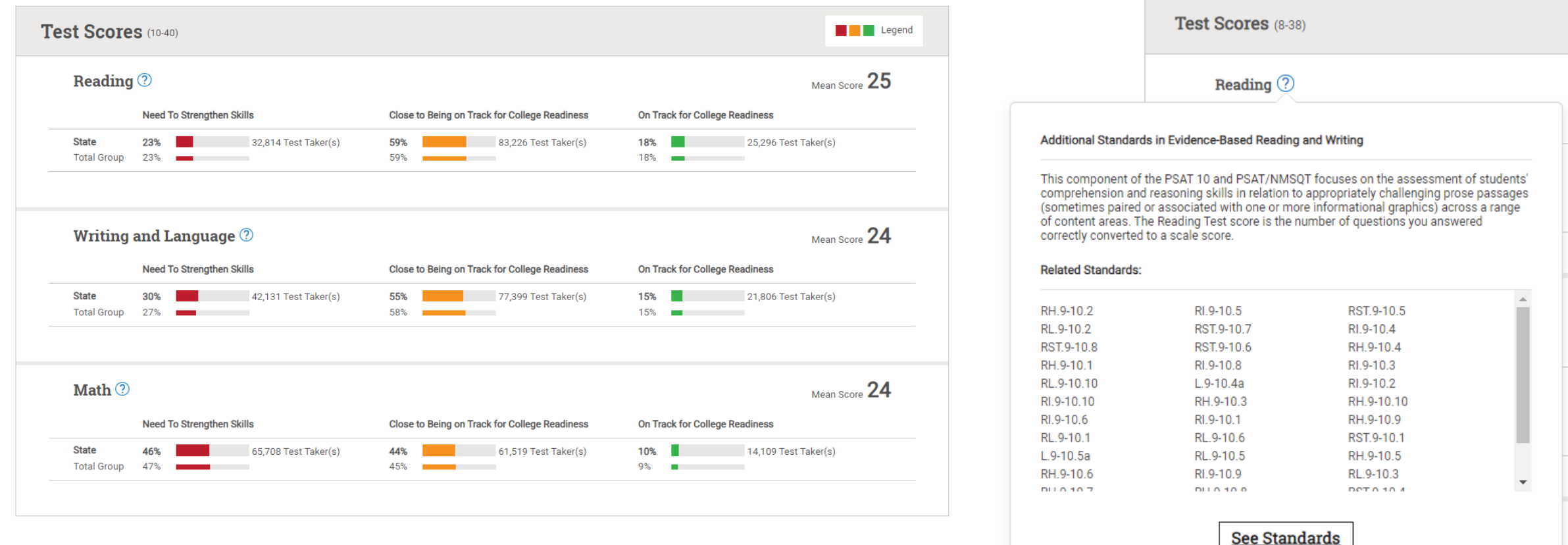

### Subscores and the Illinois Learning Standards

#### **Command of Evidence**

This component of the SAT focuses on the assessment of students' ability to understand, evaluate, and make use of textual evidence (facts, details, statistics, and the like). This component is based on selected questions from the Reading Test and Writing and Language Test. The Command of Evidence score is the number of questions you answered correctly converted to a scale score. It is a separately scaled score and is not used to compute other scores.

#### **Related Standards:**

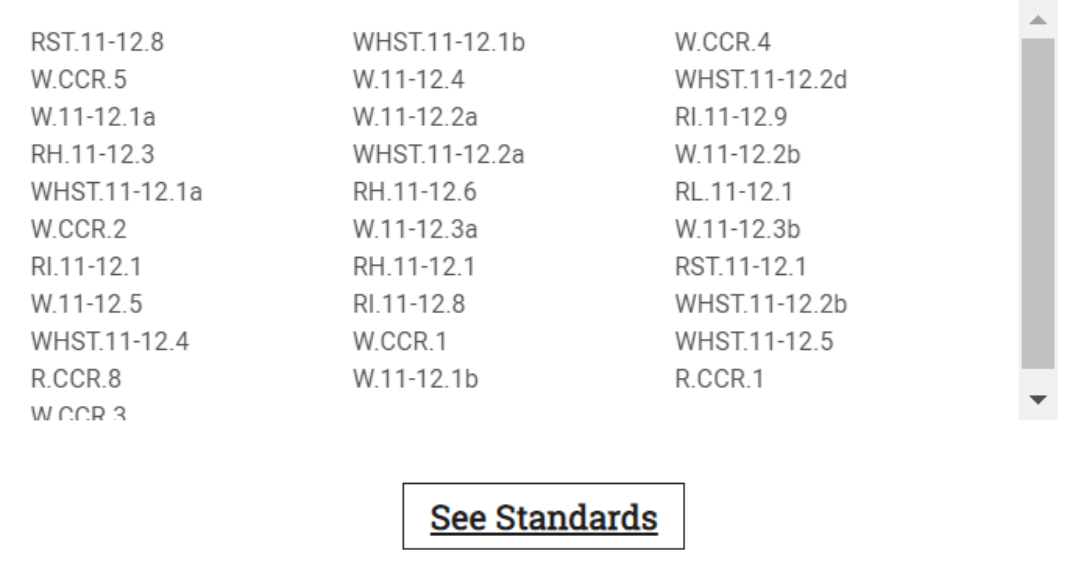

### Subscores and the Illinois Learning Standards

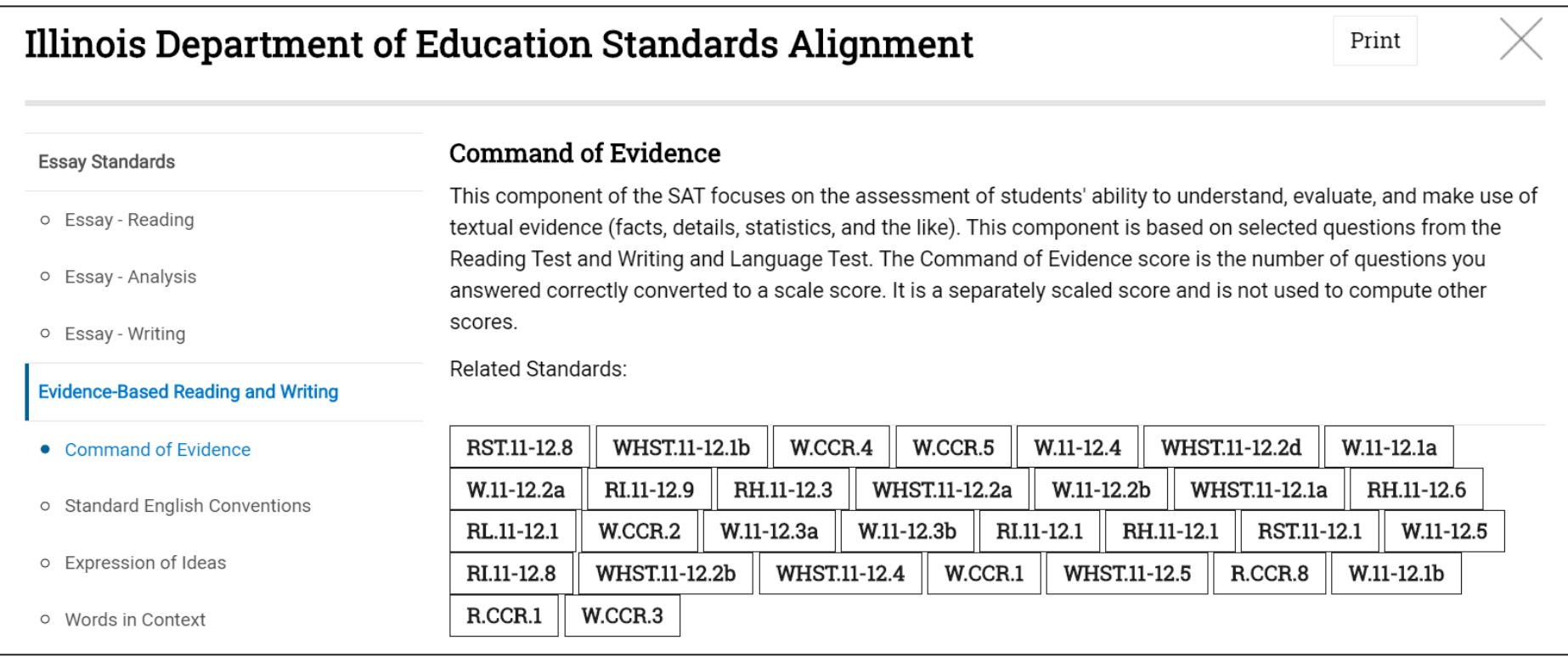

## Subscores and the Illinois Learning Standards

#### $W.11 - 12.4$

4. Produce clear and coherent writing in which the development, organization, and style are appropriate to task, purpose, and audience.

#### WHST.11-12.2d

d. Use precise language, domain-specific vocabulary and techniques such as metaphor, simile, and analogy to manage the complexity of the topic; convey a knowledgeable stance in a style that responds to the discipline and context as well as to the expertise of likely readers.

#### W.11-12.1a

1. Write arguments to support claims in an analysis of substantive topics or texts, using valid reasoning and relevant and sufficient evidence, a. Introduce precise, knowledgeable claim(s), establish the significance of the claim(s), distinguish the claim(s) from alternate or opposing claims, and create an organization that logically sequences claim(s), counterclaims, reasons, and evidence.

# **Activity**

What helpful information could the Instructional Planning Report provide your school and district? How could it be used?

## Instructional Planning Report

#### **K-12 Reporting Portal**

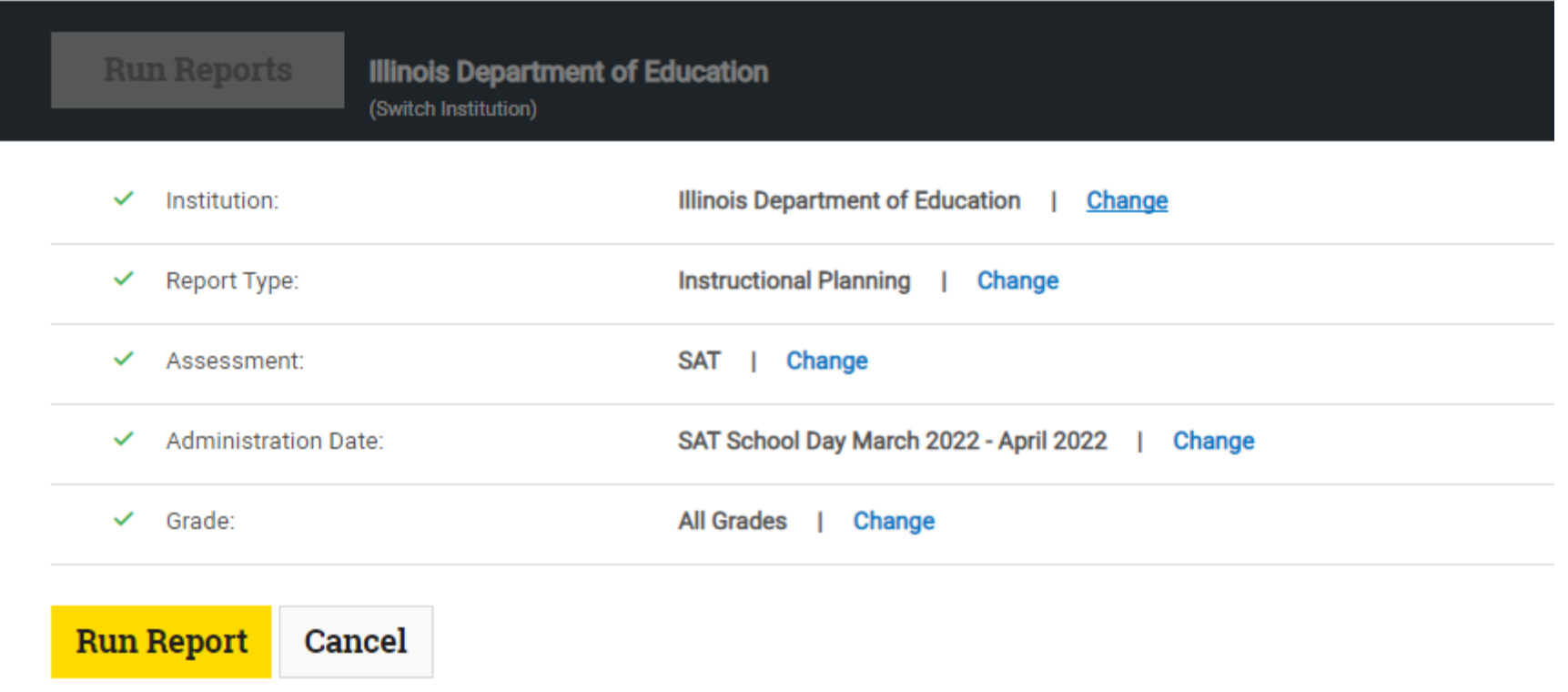

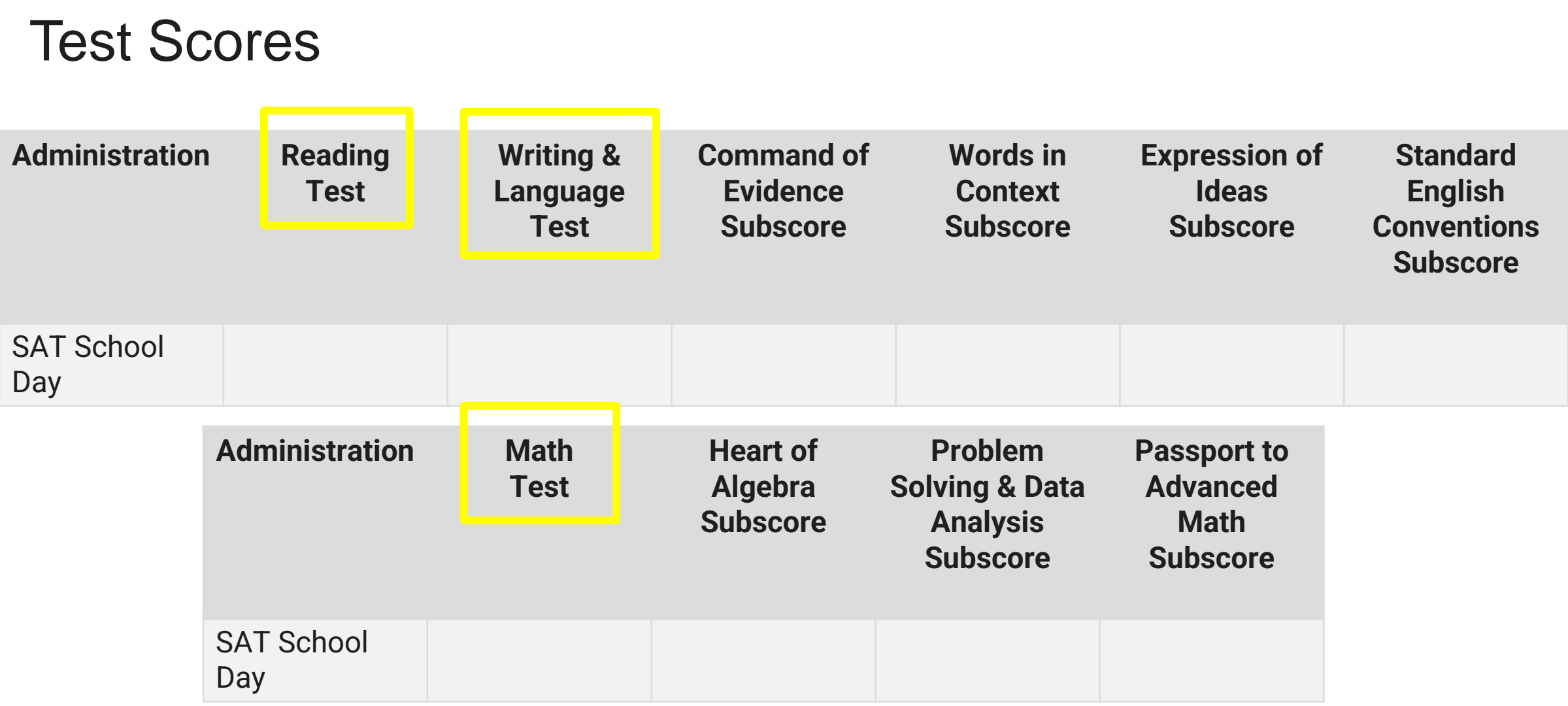

Connecting SAT with Essay, PSAT 10, and PSAT 8/9 Data to Instruction: [Skills Insight](https://collegereadiness.collegeboard.org/pdf/skills-insight-sat-suite.pdf)

Skills Insight for the SAT<sup>°</sup> Suite

- PSAT<sup>™</sup> 8/9
- PSAT/NMSQT® and PSAT™ 10

 $\blacksquare$  SAT<sup>®</sup>

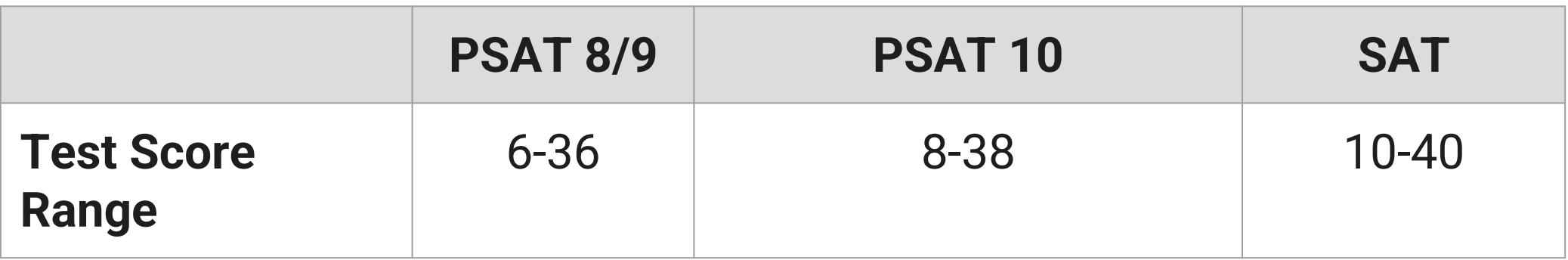

# Using Skills Insight in Your School

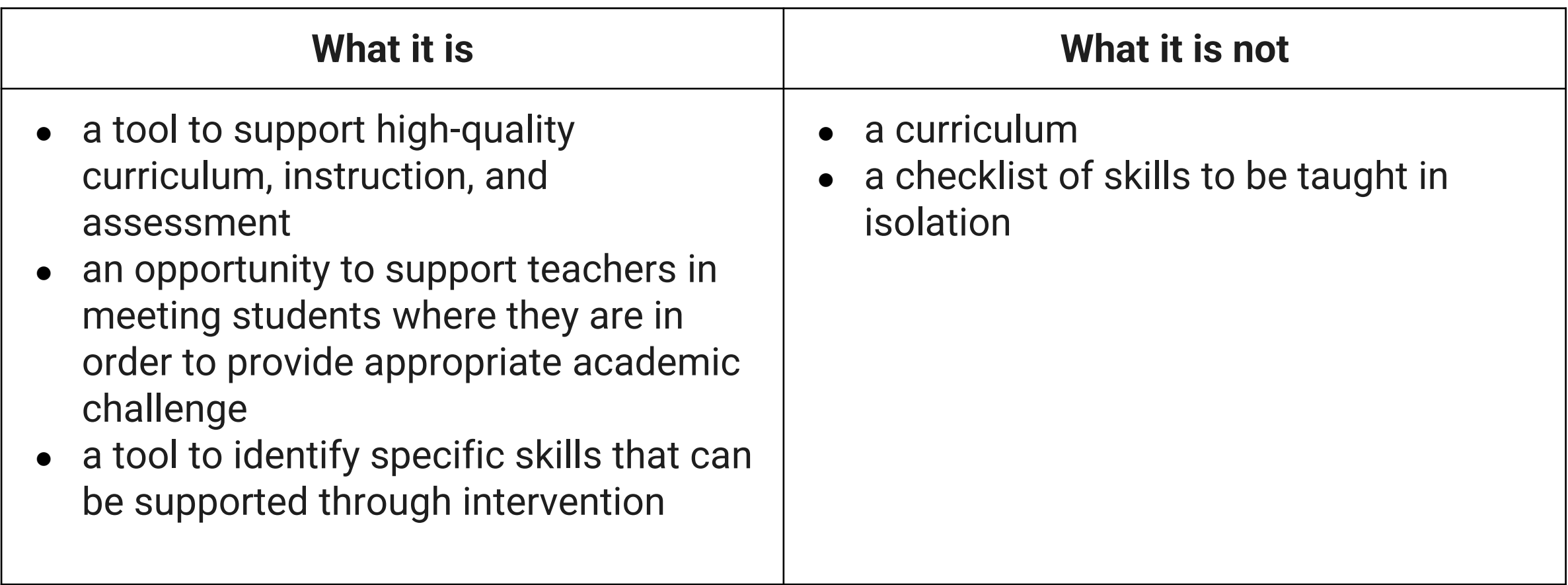

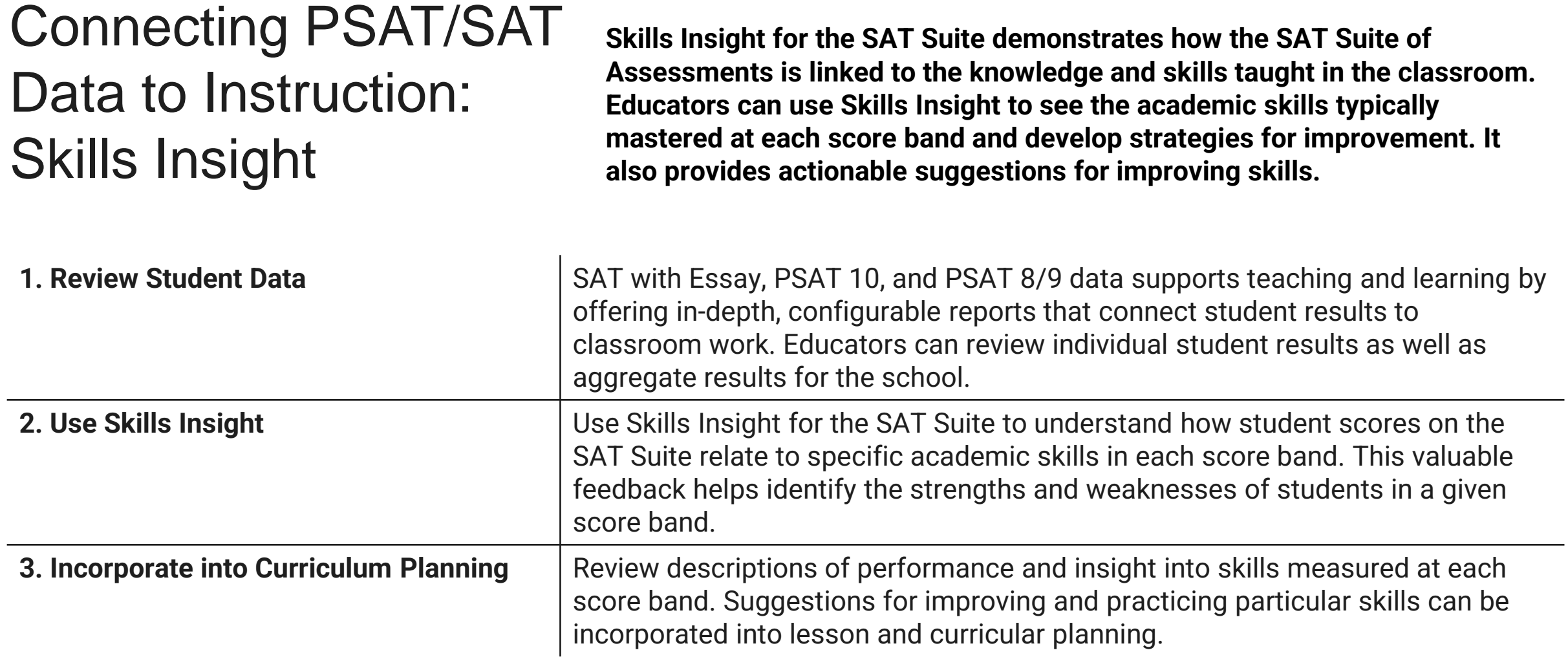

### Structure & Content of Skills Insight

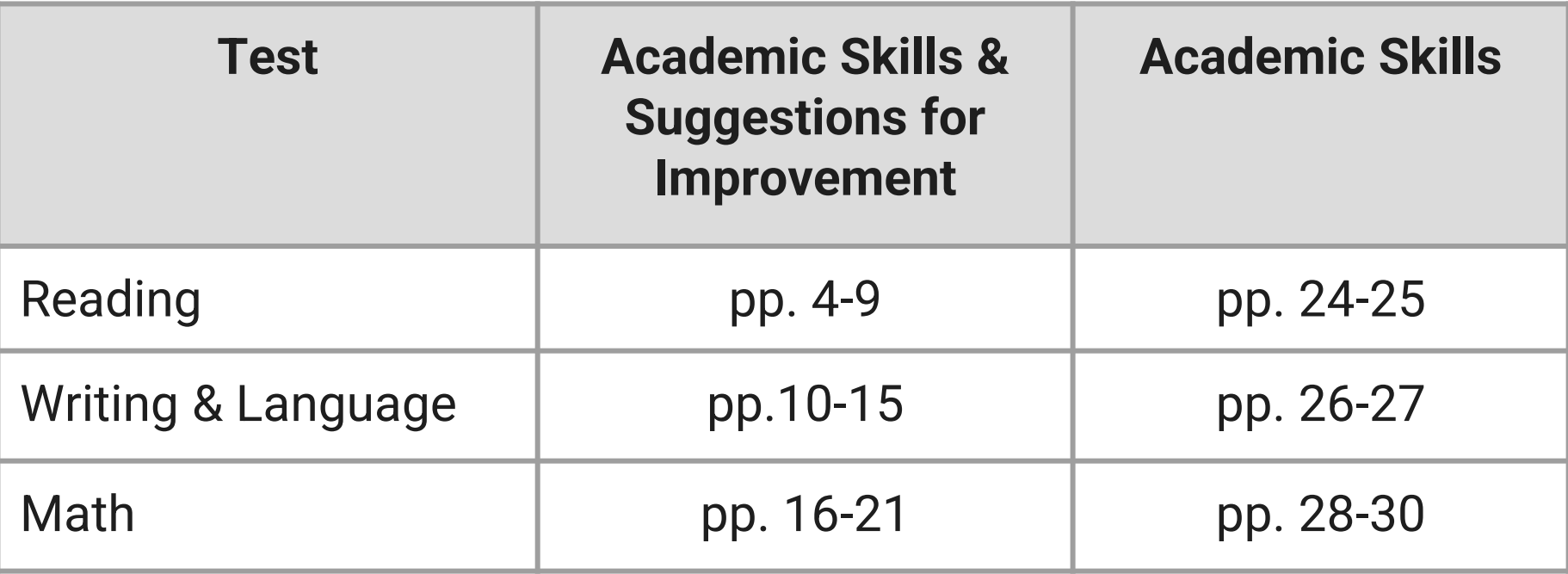

# Skill Progression **Activity**

#### **Reading Test**

- Below lists only the second bullet point in each Reading Skill score range from Skills Insight.
- Identify how the skill progresses in complexity from score ranges 6-14 to 35-40 (see pp. 24-25 in [Skills Insight\)](https://satsuite.collegeboard.org/media/pdf/skills-insight-sat-suite.pdf).
- On the table, view the key words that highlight how the skill increases in complexity at each score band.

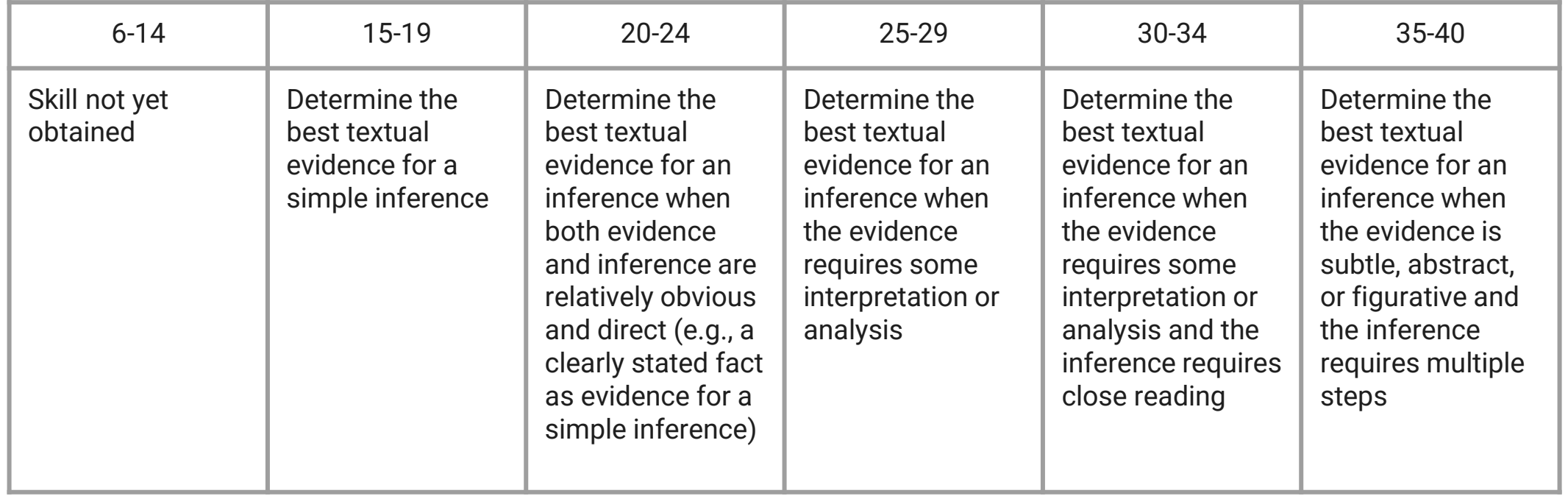

# Skill Progression Activity: Turn & Talk

What do the score bands say about what students know and are able to do?

• How does the level of rigor and complexity increase over the score band ranges?

• How can you use Skills Insight to address areas of focus based upon spring data?

### **Instructional** Planning Report: Test Score Data

Answer the following questions regarding the **Test** scores for your students:

What is the range of **Reading, Writing and Language, or Math Test** scores for the students who participated in SAT with Essay this spring?

\_\_\_\_\_\_\_\_\_\_\_\_\_\_\_\_\_\_\_\_\_\_ to \_\_\_\_\_\_\_\_\_\_\_\_\_\_\_\_\_\_\_\_\_\_

How many students fall into each of the score bands?

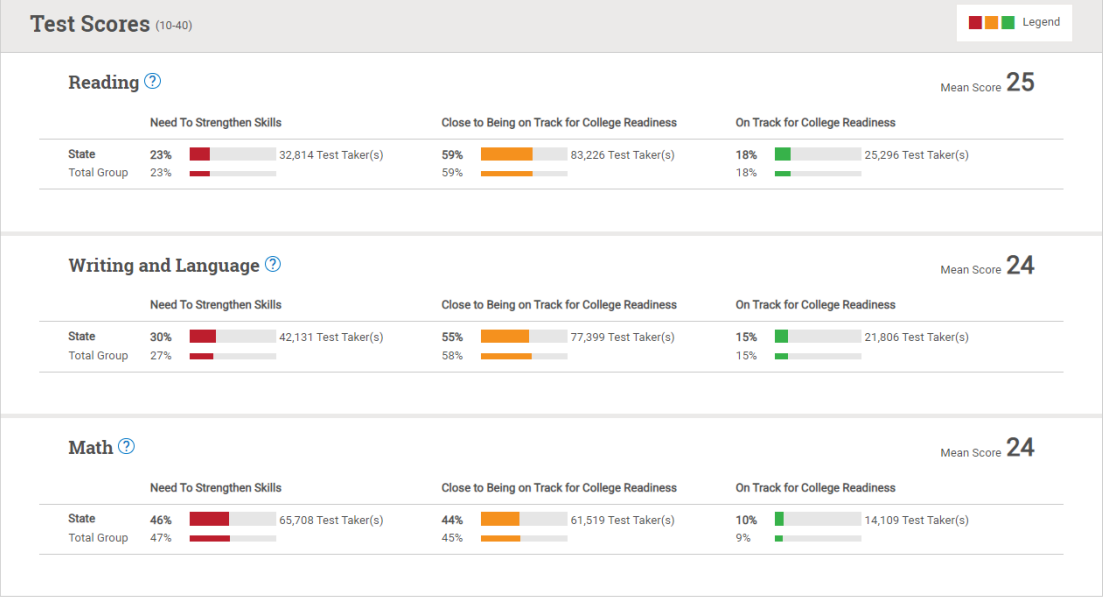

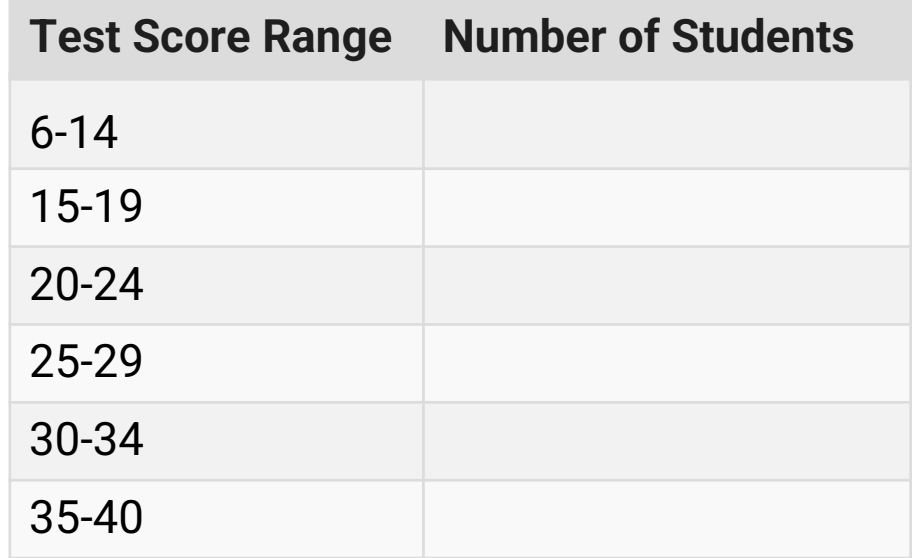

Using Skills Insight: Reflection Questions

- Using the Skills Insight document, how can a teacher provide supports and scaffolds so that students are challenged and provided opportunities to deepen their understandings?
- What scaffolds will need to be provided so that instruction meets students where they are while ensuring they have the opportunity to deepen their understanding?

### Instructional Planning Report Analysis Activity

Mean Score 487

Illinois Department of Education - 141336 Test Taker(s) SAT School Day March 2022 - April 2022, All grades -**Instructional Planning** 

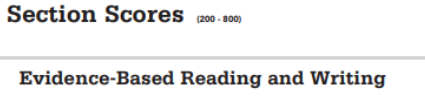

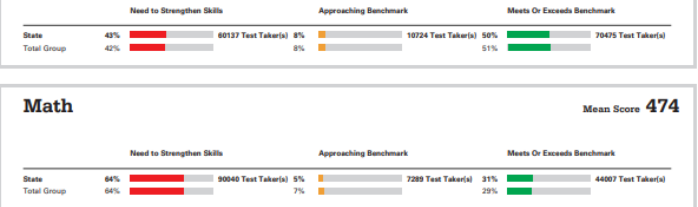

#### Test Scores (10.40)

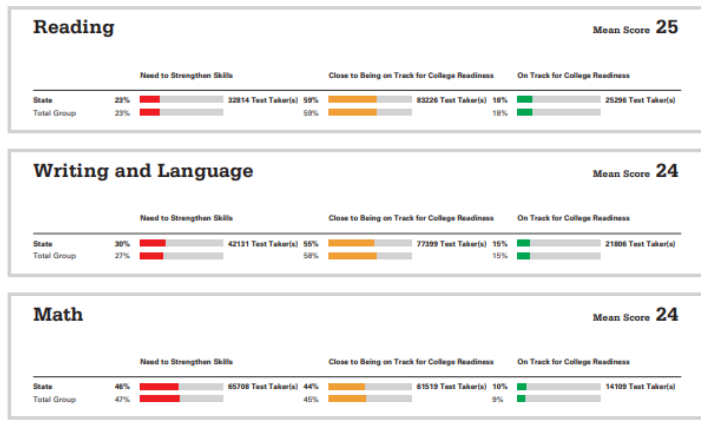

Determine areas in which students are **meeting and exceeding college and career readiness benchmarks**.

- In which area(s) did your students **perform best**?
- In which area(s) do your students **need to improve**?
- What trends did you notice that would inform **processes for improvement**?

### Curriculum Review Worksheets

#### **The Curriculum Review Worksheets are designed to help teachers**

- understand many of the skills and knowledge that are assessed on the PSAT™ 8/9, PSAT™ 10, and SAT®;
- review student performance;
- identify skills and knowledge that need additional instruction and support; and
- develop a plan for implementation.

The Curriculum Review Worksheets contain sets of tables addressing most of the skills and knowledge assessed on the PSAT™ 8/9, PSAT™ 10, and SAT® (Reading, Writing and Language, and Math Tests).

Each table includes a description of a skill or knowledge and provides a structure to guide educators to evaluate the placement of that skill or knowledge within the curriculum.

To request the full version of the Curriculum Review Worksheets for Reading, Writing and Language, and Math, please email ILSAT@collegeboard.org.

Links to the Curriculum Review Worksheets can be found under the "SAT® Teacher Toolkit" section under the "SAT, PSAT 10 and PSAT 8/9 Toolkit Resources" accordion on the ISBE website, [https://www.isbe.net/Pages/sat-psat.aspx.](https://www.isbe.net/Pages/sat-psat.aspx)

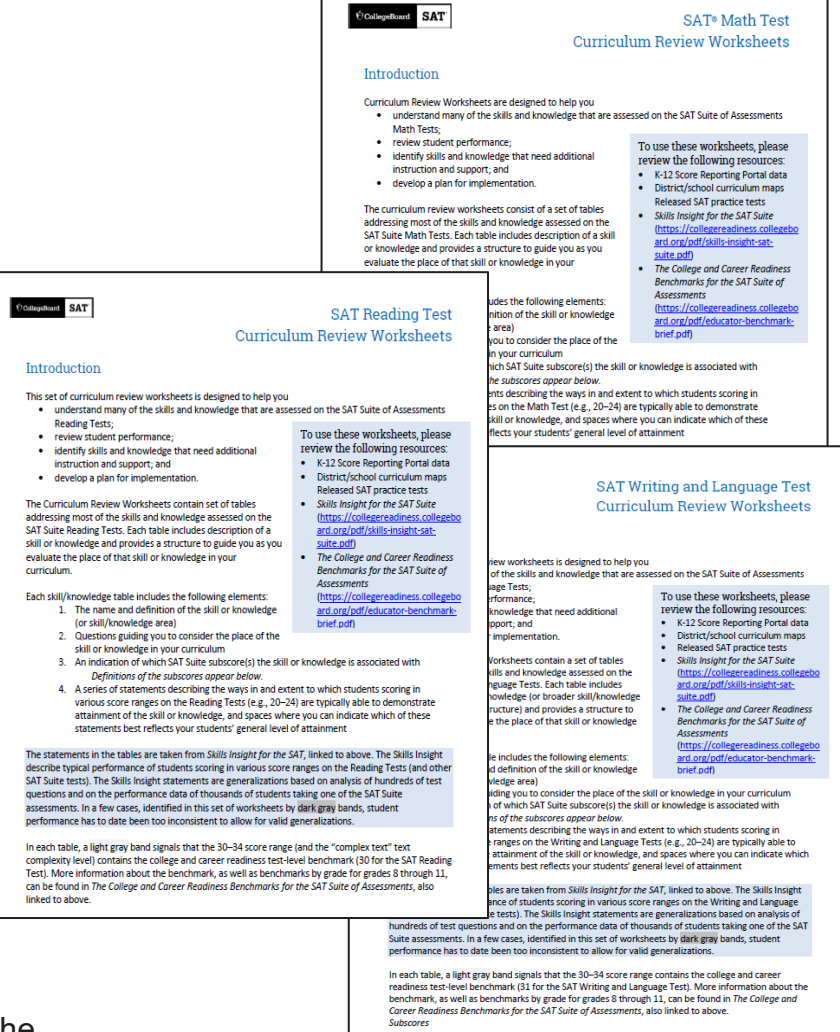

The set of tables below includes abbreviations for the four subscores associated with the SAT Suite Writing and Language Tests. Subscores identify areas of concentration on the tests and consequently have potential instructional value

#### **CollegeBoard**

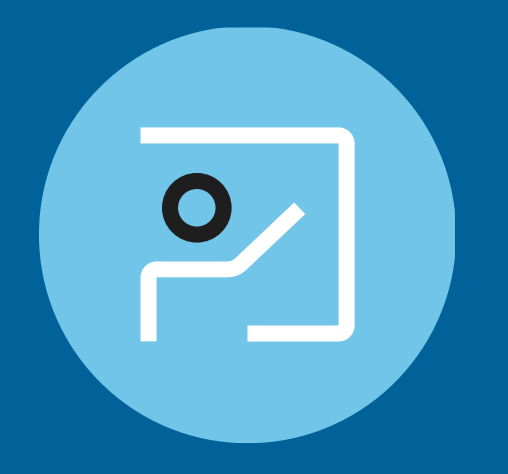

# Question Analysis Report

# Question Analysis Report

This report includes disclosed items from the April 13, 2022, SAT School Day administration.

This report may also be used to view aggregate question-level performance from the March 23, April 26 SAT School Day, PSAT 10, and PSAT 8/9 administrations.

SAT School Day Apr 13, 2022, All grades - Question Analysis - Form Q

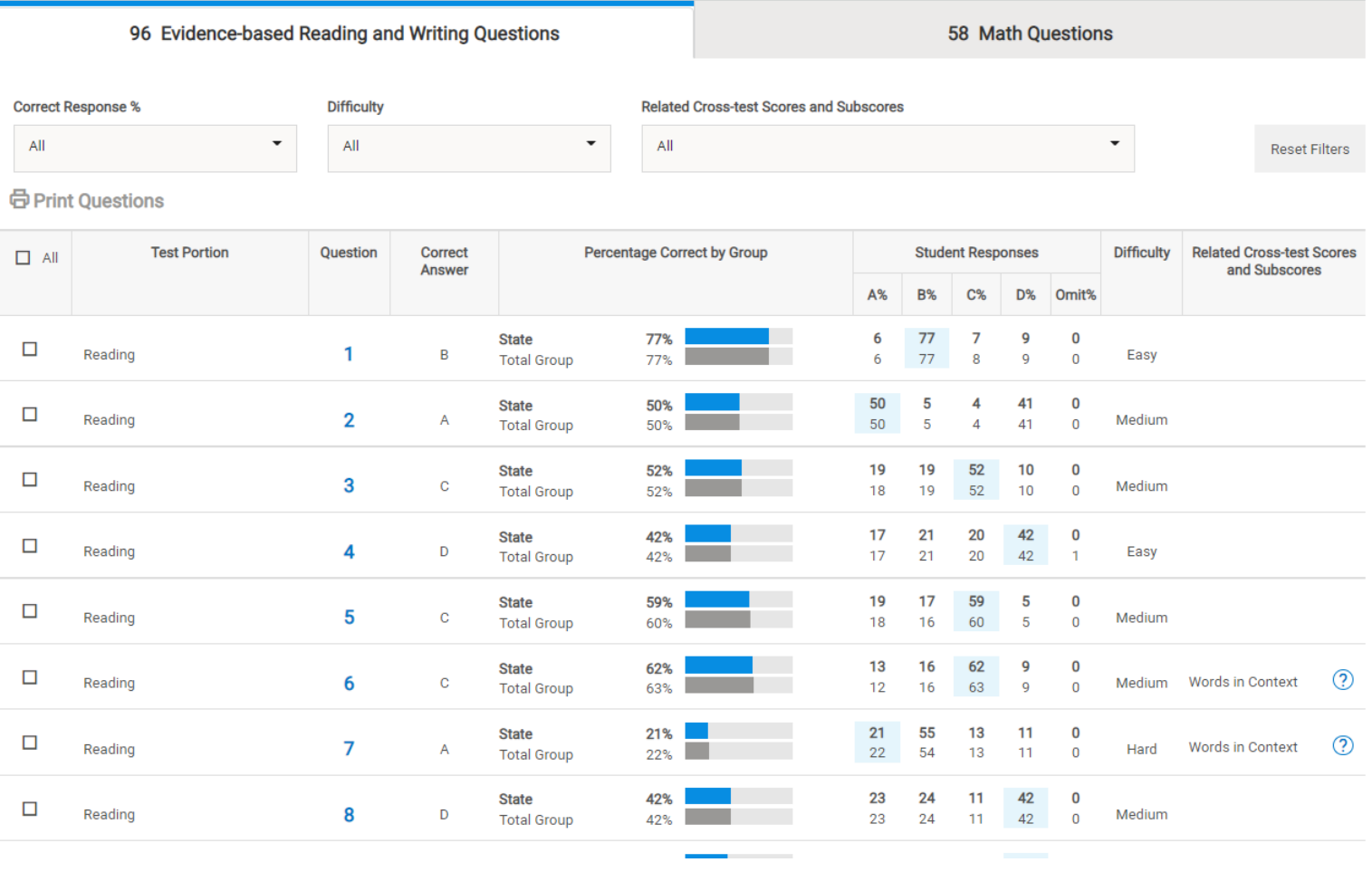

# **Question** Analysis Report

#### **K-12 Reporting Portal**

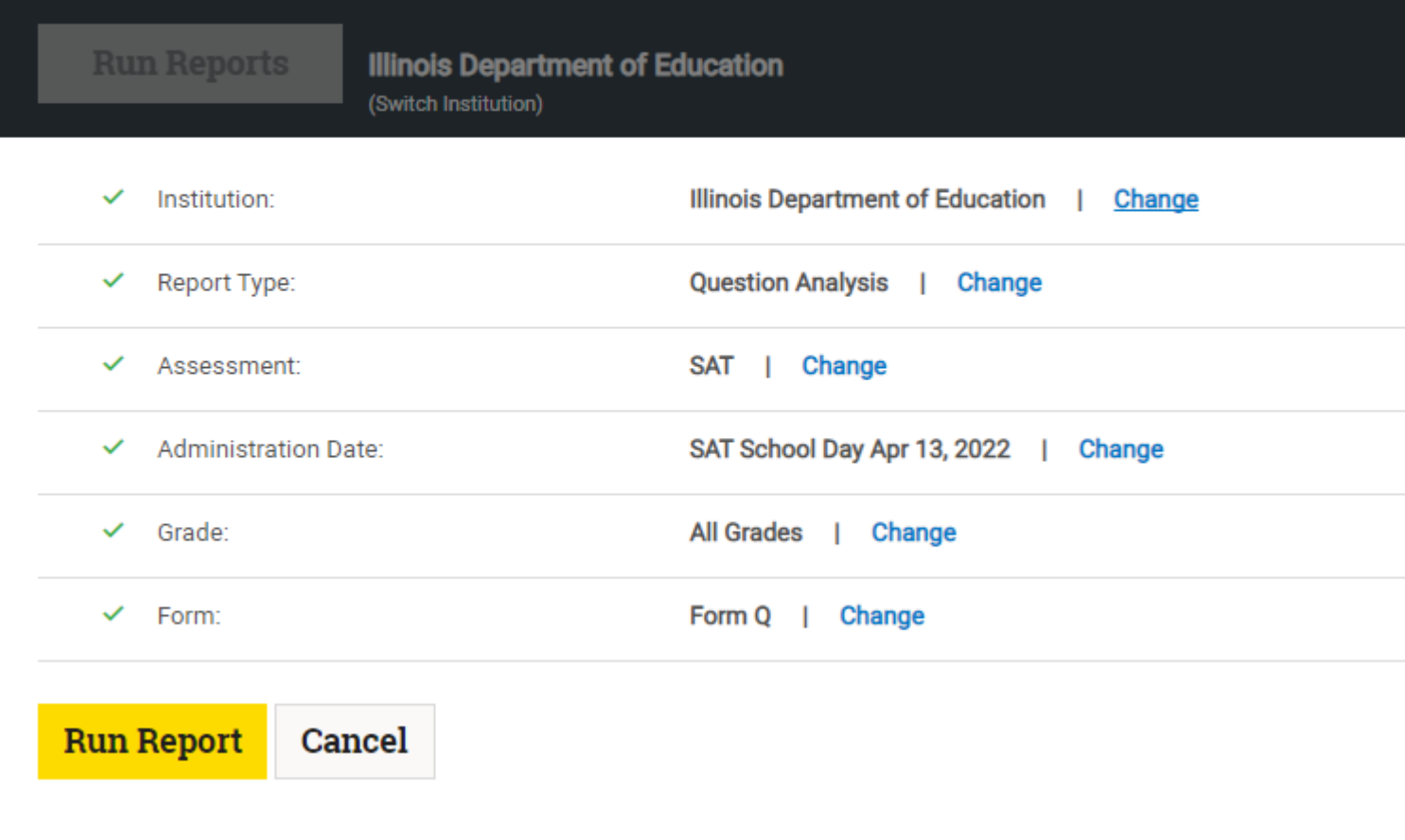

This report makes it easy to view individual question data for the Evidence-Based Reading and Writing Questions and Math Questions from the SAT with Essay administration on April 13, 2022.

Additionally, it includes comparative data to determine how your school compared to district, state, and all test takers.

#### Questions can be sorted by

- percentage answered correctly
- level of difficulty
- Cross-Test and Subscore categories

# Question Analysis Report

SAT School Day Apr 13, 2022, All grades - Question Analysis - Form Q

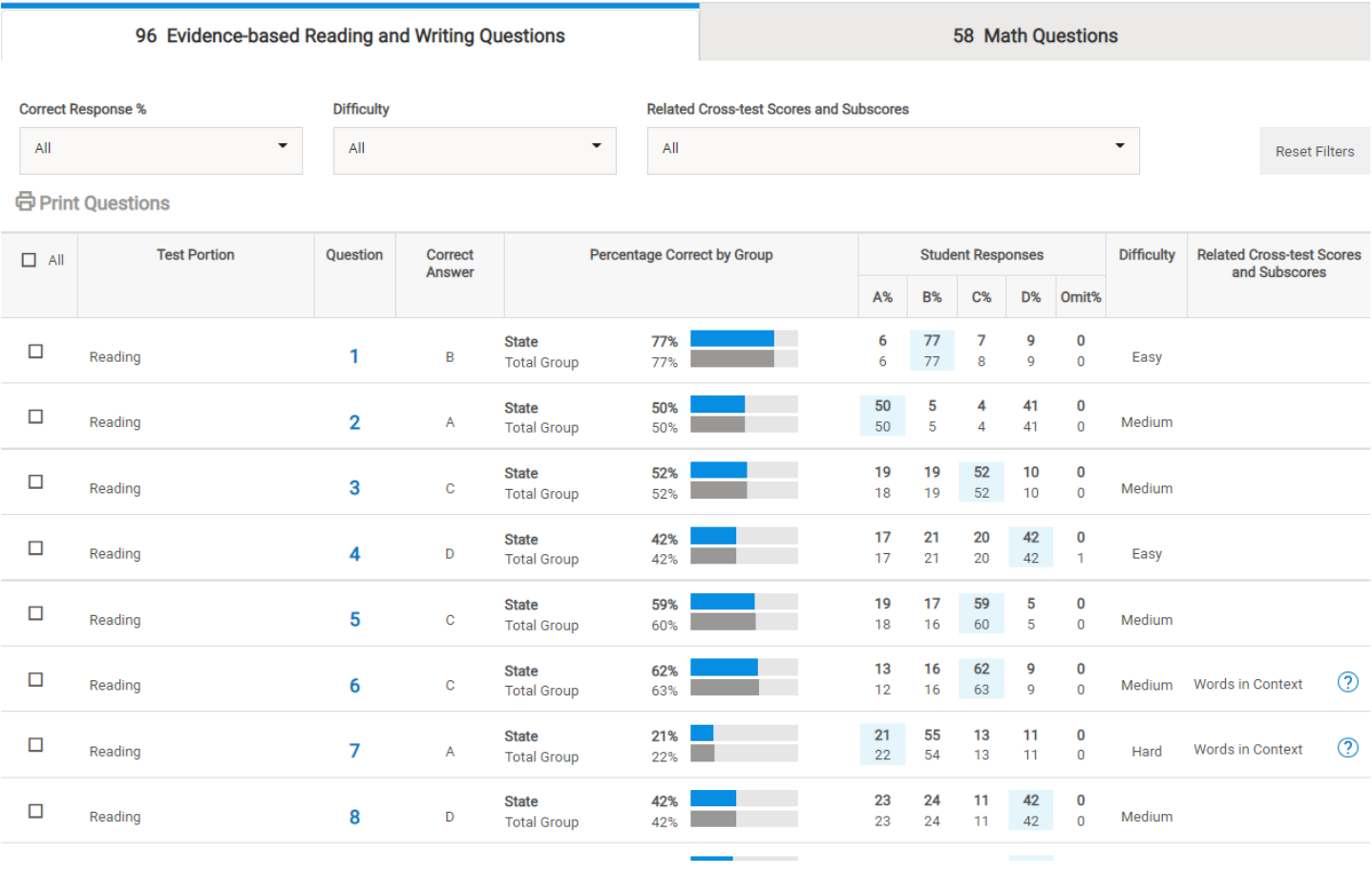

# **Accessing the Advanced Placement (AP) Potential Tool**

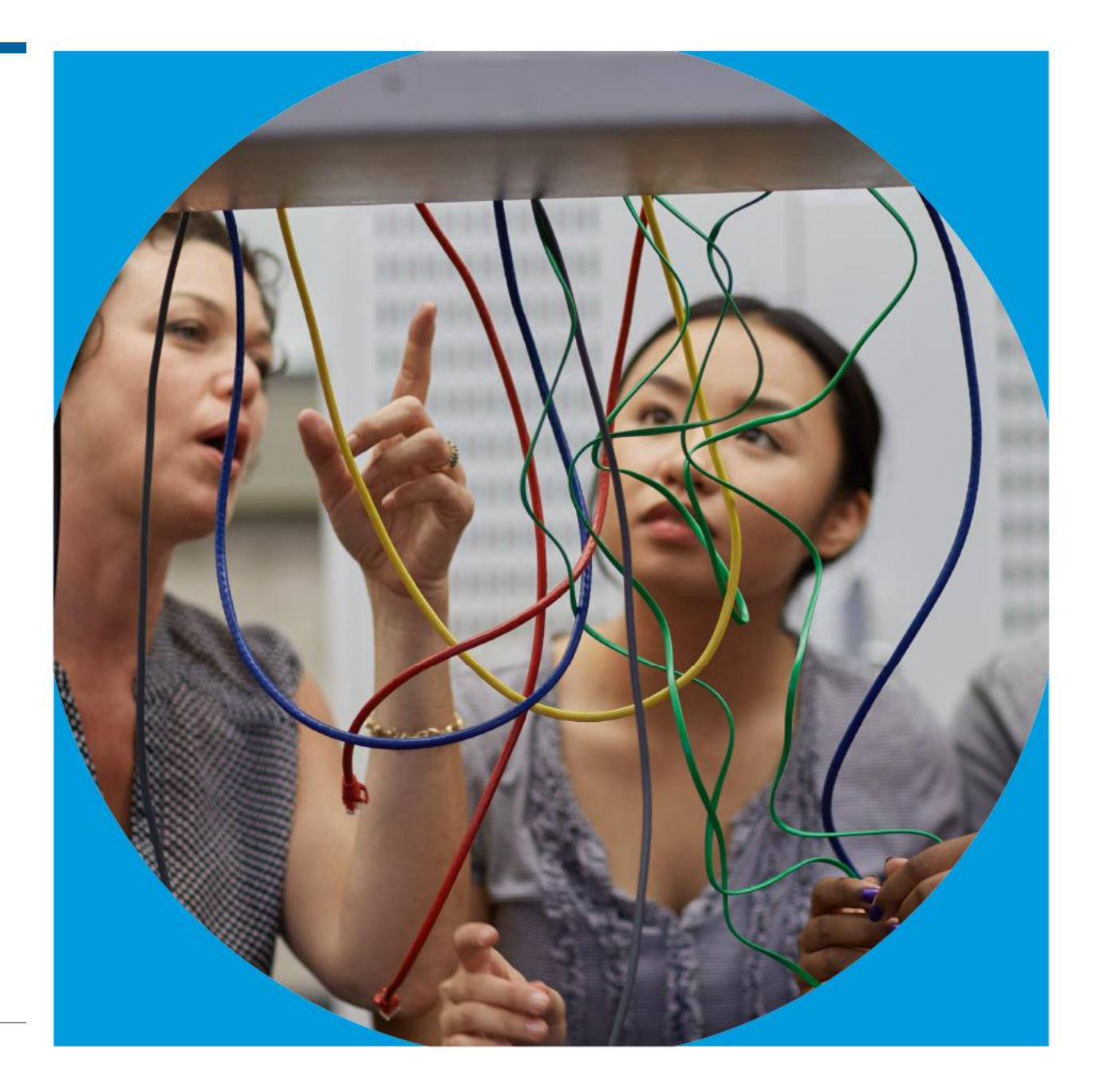

**CollegeBoard** 

AP Potential: The Basics

### AP Potential allows your school or district to

- Support access to AP for all academically prepared students
- Develop a robust AP program by identifying new course offerings
- Increase the number of sections of AP courses already offered
- Reduce time to recruit new AP students

AP Potential: The Basics

- AP Potential uses scores from the SAT, PSAT/NMSQT, PSAT 10, and PSAT 8/9 to provide predictions for AP Exams.
- AP Potential identifies students who are likely to succeed in AP courses and on AP Exams. Students with AP Potential for a particular AP course have a 60% chance or greater of earning a 3 or better on that exam.
- Students are able to see their AP Potential in their College Board accounts.

## Students Know Their AP Potential

A student's AP Potential is updated each time a student participates in a PSAT-related or SAT assessment.

#### **AP Potential**

For 11th graders, AP Potential is predicted for 21 courses

Explore AP

and psychology.

**HAS POTENTIAL 6 Courses** 

HAS SOME POTENTIAL **13 Courses** 

My Score Reports  $\sim$ 

NOT YET DEMONSTRATING **POTENTIAL** 2 Courses

**AP Potential** 

**View All Courses** 

End Demo ? Help

#### **Student Score Reports △** Dashboard AP Potential for SAT with Essay

Taking an exam in the SAT Suite of Assessments also measures your potential

potentially earn college credit while still in high school. AP offers 38 courses in

a wide variety of subjects from computer science and physics to U.S. history

Scroll down to see a list of AP courses you might do well in based on your test

scores. To see the full list of courses and descriptions, visit exploreap.org, and

school. Don't see any AP courses listed below? Try linking your scores here or

remember to ask your counselor about which courses are available at your

contact Customer Service at 866-756-7346 for assistance.

for Advanced Placement<sup>®</sup> (AP for short). So, what is AP? It's a program that

gives students like you the opportunity to take college-level courses and

#### AP Potential<sup>™</sup> Key

 $\bullet\bullet\bullet$ Potential

Your scores show that you have the potential for success in this course. Speak with your teachers or school counselor to see if you've taken the appropriate prerequisite courses and find out how you can enroll.

Popular Tools Y

#### $\bullet\bullet\circ$ Some Potential

Your scores show that you have some potential for success in this AP course. Having interest in the course subject as well as dedication to working hard will increase your chances for success. Speak with your teachers or school counselor to see if you've taken the appropriate prerequisite courses and find out how you can enroll.

#### $\bullet$  00 Potential Not Yet Indicated

Your scores show that you may need more preparation and support to be successful in this course. Share your goals and interests with your teachers and school counselor, and learn which high school courses can prepare you for AP courses in the future. If you're already taking an AP course, you can still succeed through hard work and motivation. Talk to your teachers regularly so they can support you.

#### College, Here You Come

Taking challenging courses like AP is one of the best ways to prepare for college. AP courses can help you stand out in college admission, earn college credit, skip introductory classes, and build college skills and confidencesetting you up for success in college and beyond.

**View all AP Courses** 

# The AP Potential Tool for Educators

Educators can view AP Potential for all students under My Tools and Services in their College Board account.

#### My College Board Professional Account

#### **My Tools And Services**

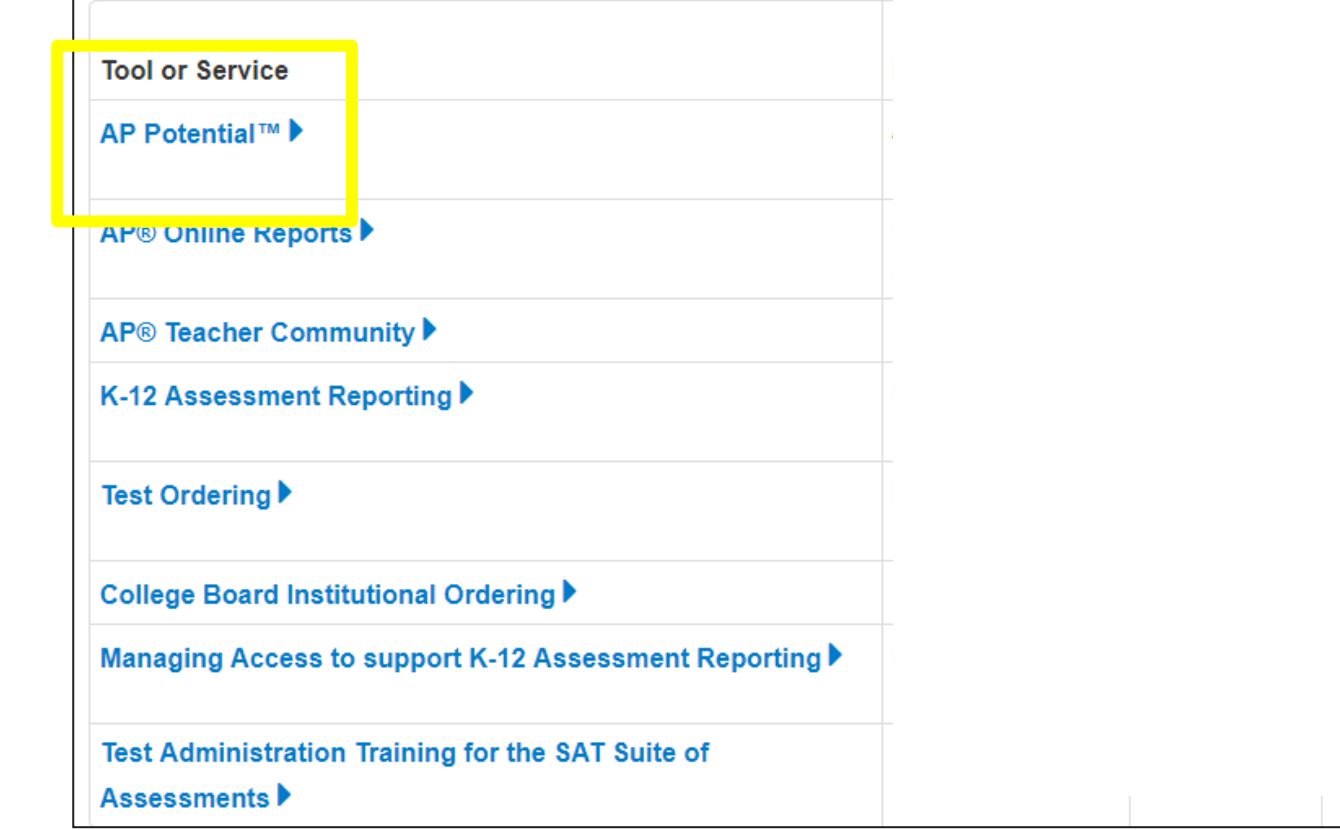
The AP Potential Access code and link are available in the K-12 Reporting Portal - k12reports.collegeboard.org

- 1. Run the Roster Report.
- 2. Select the See Detailed Roster Report option.
- 3. The access code will appear on the right-hand side.
- 4. Click the AP Potential Tool and when prompted, enter your school information and activate the access code.

< Back to Summary

461 Test Taker(s)

This School's AP Potential Access Code:

**PSAT 10 Contract 2022 (Aug 2021 - Jul 2022) Detailed Roster** 

**7** Roster Report Filters

**AP Potential Tool** 

**EXPORT** 

Step 1: Select Test Administration. Step 2: Select AP Subjects. Step 3: Select Grade Level.

### **Test Criteria**

Use the following options to refine the criteria you want to use to calculate students' potential.

\* indicates a required field

Test Administration \* 2022 PSAT10 Administration

Only PSAT/SAT administrations where students at your organization have taken the test will be listed.

#### AP Subiects 1 \* 24 Selected Calculus AB X Comparative Government and Politics X Computer Science A X Art History X Biology  $\times$ Chemistry  $\times$ English Language and Composition X Computer Science Principles X English Literature and Composition X Environmental Science X European History X Music Theory X Physics  $1 \times$ Human Geography X Macroeconomics X Microeconomics X Physics C: Electricity and Magnetism X Psychology X Physics C: Mechanics X Seminar X Statistics X World History: Modern X United States Government and Politics X United States History X

 $\ddot{\phantom{0}}$ 

 $\ddotmark$ 

Step 4: Select Student Pools.

#### $\bullet$

#### **Student Pools**

Adjust the percentages below to increase or decrease the number of students included on the rosters you want to generate. You may select a different percentage for each AP subject. Learn about student pools

 $\odot$ 

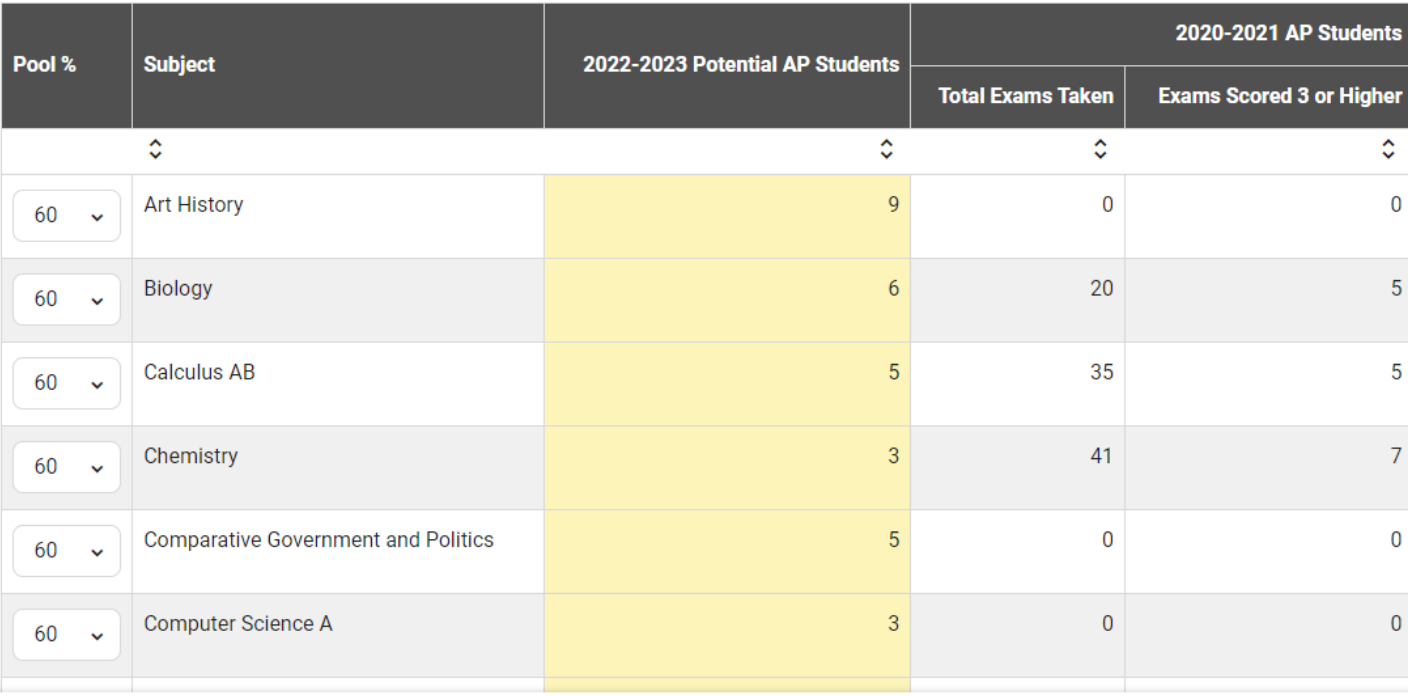

Step 5: Download Data. Step 6: Generate Sample Letters.

### **Student Roster:**

The following roster includes students identified based on your selections. A checkmark indicates the student is in the pool you defined for that subject. Click on the student's name to view student details, including gend student falls into for each subject you have selected.

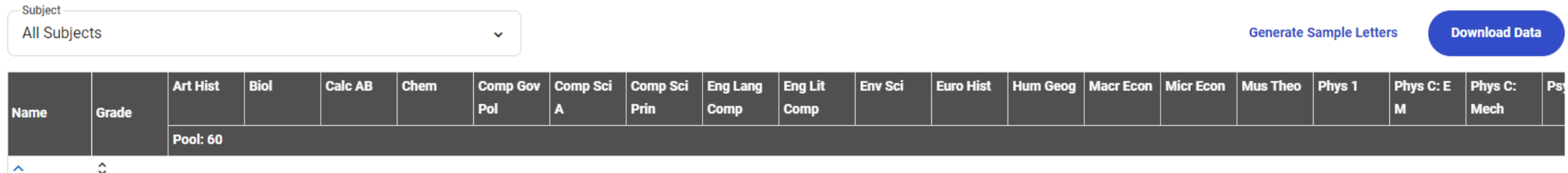

# Next Steps

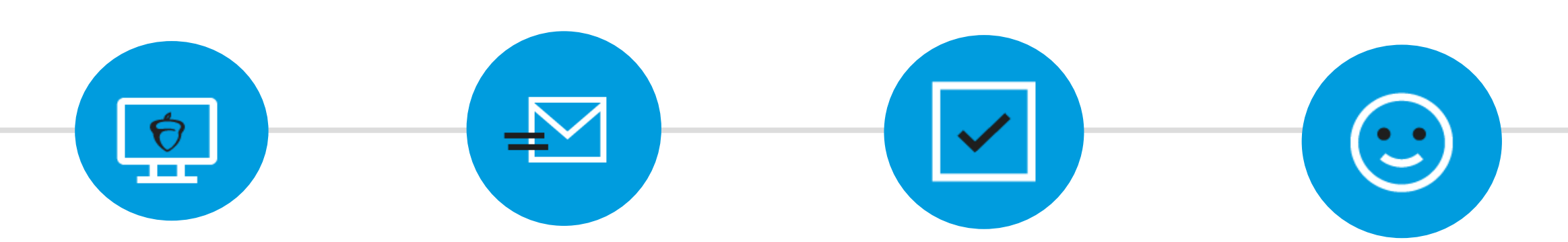

### **Website**

Review additional information at ISBE's assessment page [https://www.isbe.net/Pages](https://www.isbe.net/Pages/sat-psat.aspx) /sat-psat.aspx

### **State Field Team**

If you have questions specific to College Board policies, email us at ILSAT@collegeboard.org

### **ISBE Contact Thank You!**

If you have questions specific to ISBE policies, contact assessment@isbe.net

Thank you for taking the time to learn about the K-12 Score Reporting Portal!

Please email questions or comments about this presentation to **ILSAT@collegeboard.org.** 

# Thank You

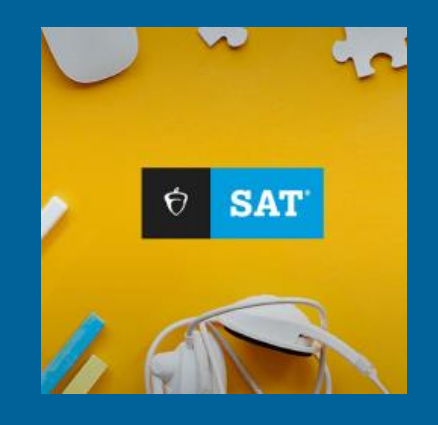

**CollegeBoard**